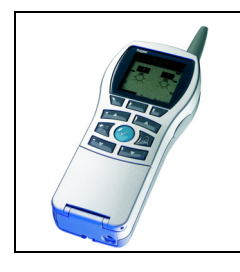

# **Configurateur Tebis TX100**

### Indicateur de consommation TE330

*Caractéristiques électriques / mécaniques : voir notice du produit*

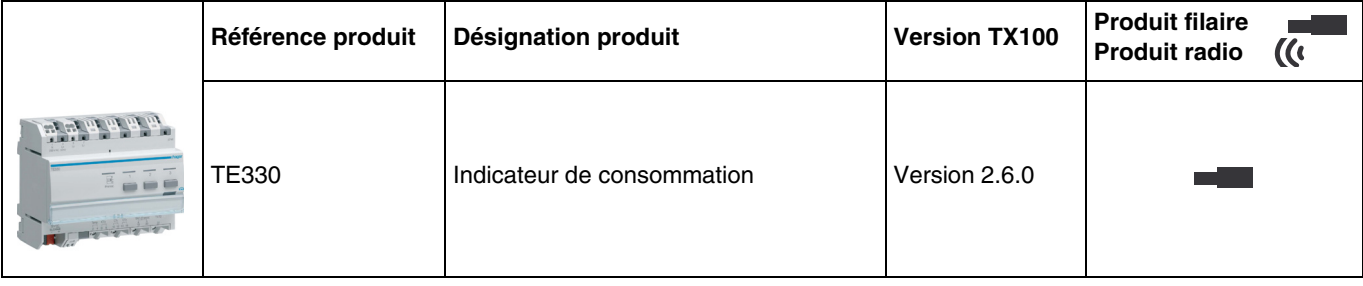

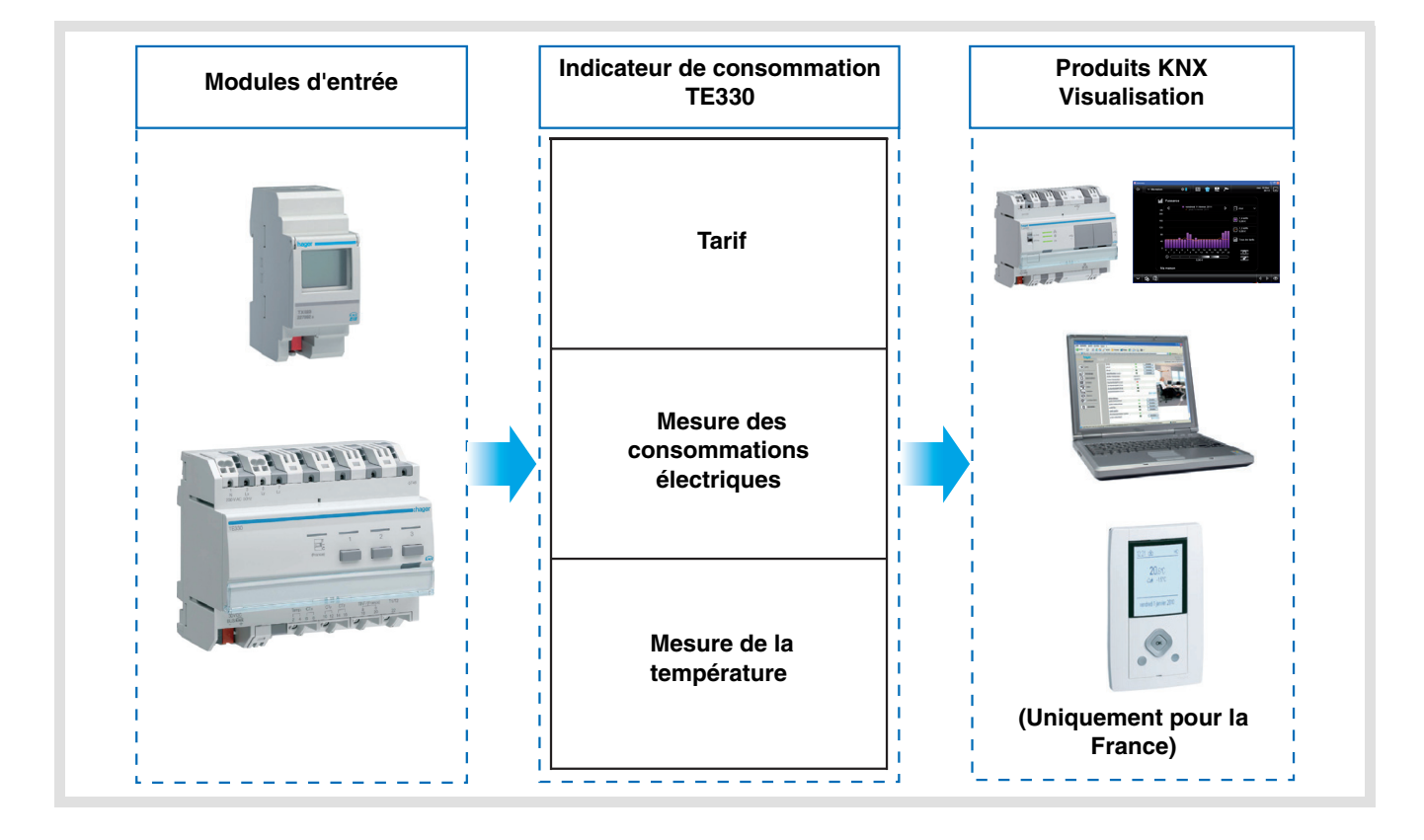

# Sommaire

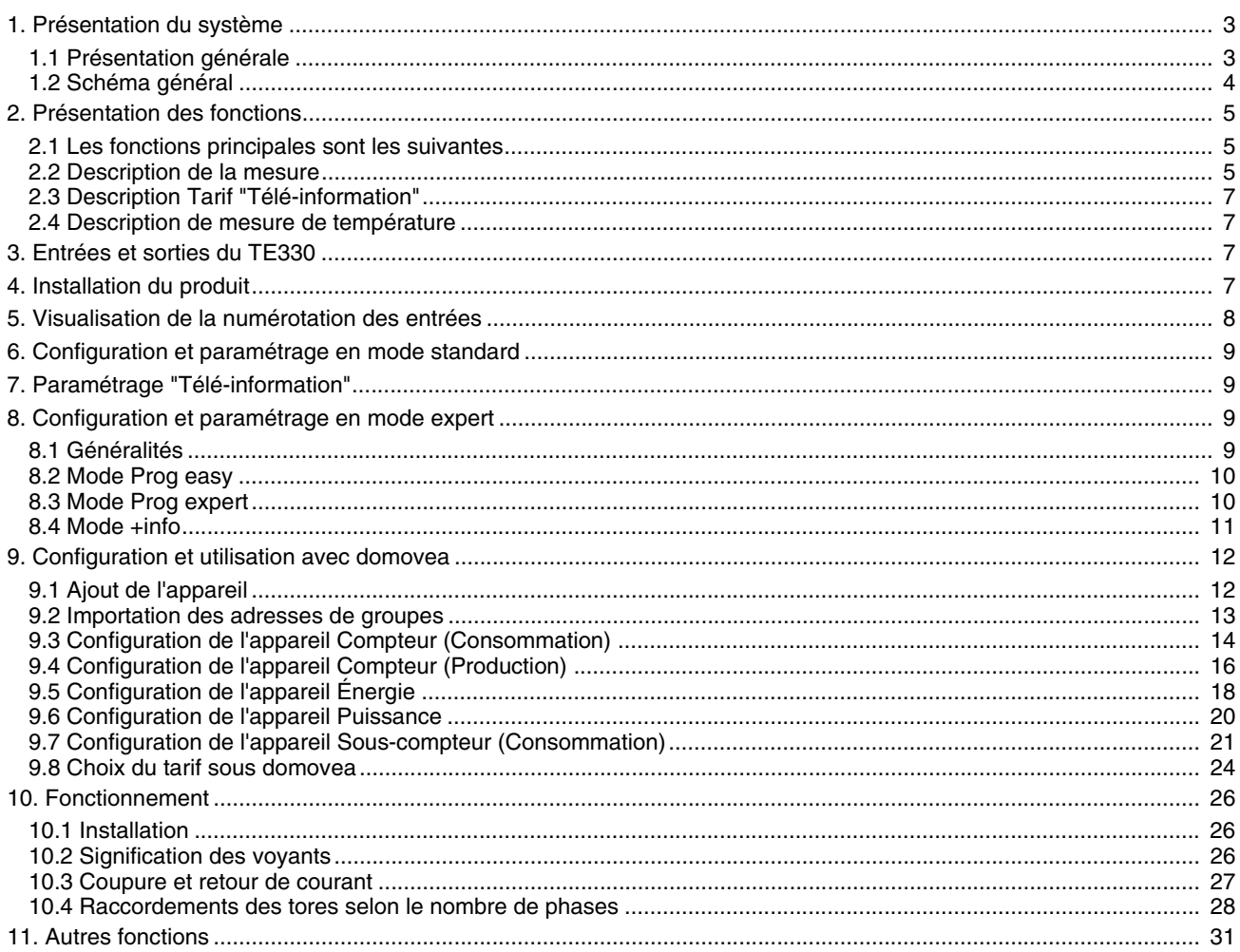

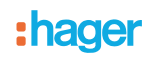

### <span id="page-2-0"></span>**1. Présentation du système**

### <span id="page-2-1"></span>**1.1 Présentation générale**

L'indicateur de la consommation permet de fournir à l'utilisateur des informations sur sa consommation à travers 4 canaux compteur dont un spécifiquement dédié à la "Télé-information"\*. Il est utilisé pour surveiller et contrôler la consommation d'énergie, et s'intègre dans un système global de gestion automatique de l'énergie.

Il permet également de mesurer l'énergie produite dans le cas d'une installation disposant d'un système photovoltaïque. Toutes ces informations sont transmises sur le bus KNX.

En plus des entrées de comptage, l'indicateur de consommation dispose :

- de 2 entrées tarifs : "Télé-information" et "T1 / T2",
- d'une entrée température pour le branchement d'une sonde.

Le système peut être construit avec plusieurs TE330 sur le bus. Il permet ainsi d'effectuer une mesure d'un ou plusieurs circuits à l'aide de tores.

L'indicateur de consommation est adapté pour une utilisation avec domovea. Dans ce cas, les appareils de visualisation sont :

- Compteur (Consommation),
- Compteur (Production),
- Énergie,
- Puissance,
- Sous-compteur (Consommation).

Il peut aussi être interfacé avec des boîtiers d'ambiance ou d'autres systèmes de visualisation grâce aux objets transmis sur le bus KNX.

Il permet d'afficher le tarif en cours et la consommation d'énergie en fonction du tarif en cours. Le tarif peut également être distribué à d'autres dispositifs présents sur le bus.

\* Uniquement utilisée en France - Voir chapitre 2.3.

### <span id="page-3-0"></span>**1.2 Schéma général**

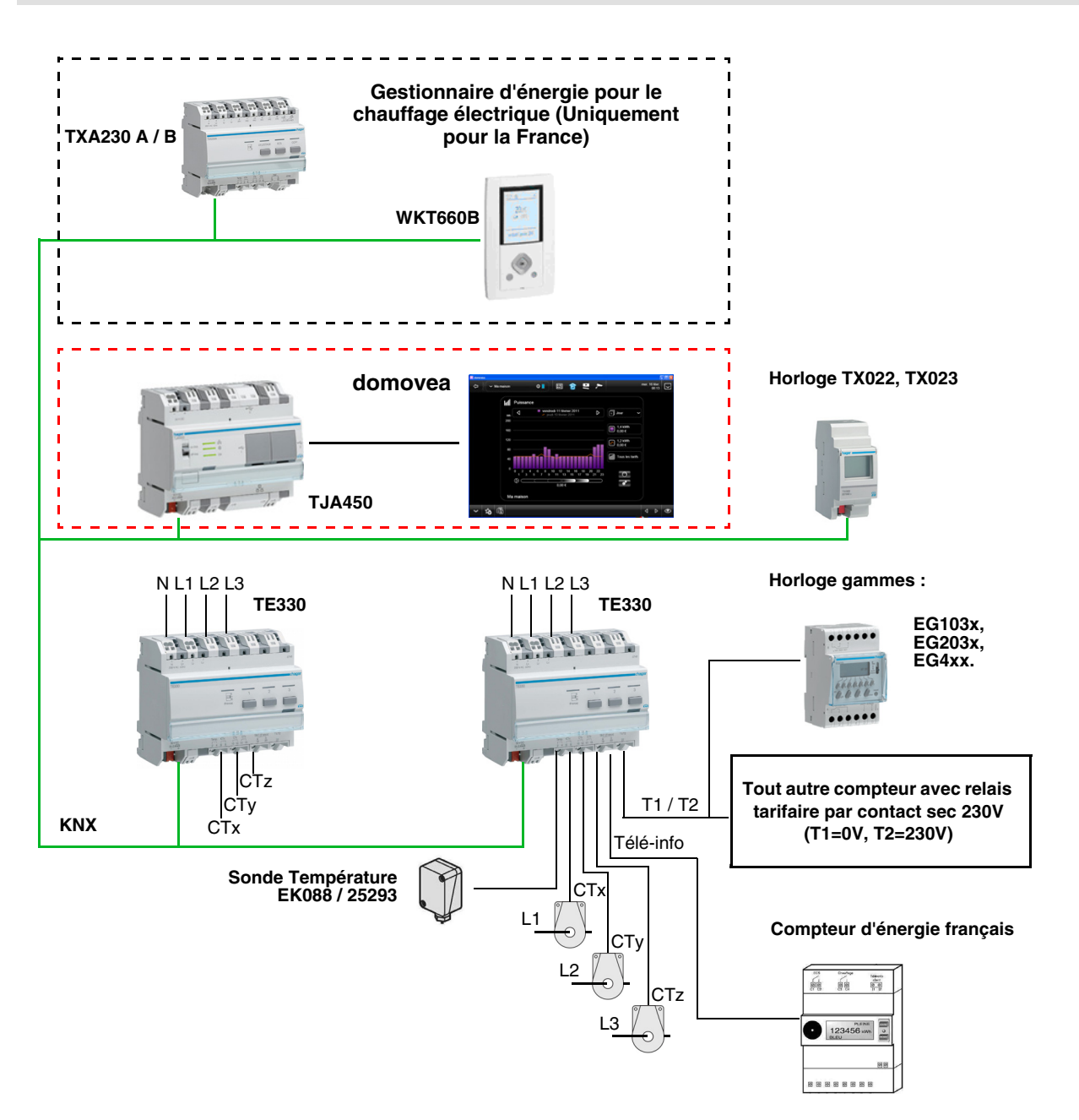

### <span id="page-4-0"></span>**2. Présentation des fonctions**

### <span id="page-4-1"></span>**2.1 Les fonctions principales sont les suivantes**

#### ■ Tarif

La fonction permet :

- De fournir sur le bus la valeur du tarif en cours pour un affichage en ambiance,
- De fournir sur le bus la valeur du tarif à venir pour un affichage en ambiance disponible uniquement avec la Téléinformation,
- D'indexer à chaque mesure de comptage la tarification en cours.

#### ■ Puissance

La fonction permet de fournir sur le bus la valeur de puissance appelée par chaque voie de comptage.

■ Énergie

La fonction permet de fournir sur le bus la valeur de l'énergie consommée par chaque entrée de comptage.

■ Reset des compteurs partiels

La fonction permet de remettre les compteurs partiels à zéro de toutes les entrées de comptage.

■ Mode dynamique des informations de comptage

La fonction permet de rafraîchir les informations de comptage avec une fréquence plus élevée.

La commande est reçue depuis une interface de visualisation au moment de la demande d'affichage des informations.

Mesure de la température

La fonction permet la mesure de la température via une sonde de température.

L'information est envoyée sur le bus pour un affichage distant.

### <span id="page-4-2"></span>**2.2 Description de la mesure**

L'indicateur de consommation dispose de 4 canaux de mesure.

• 3 canaux de mesure par tore

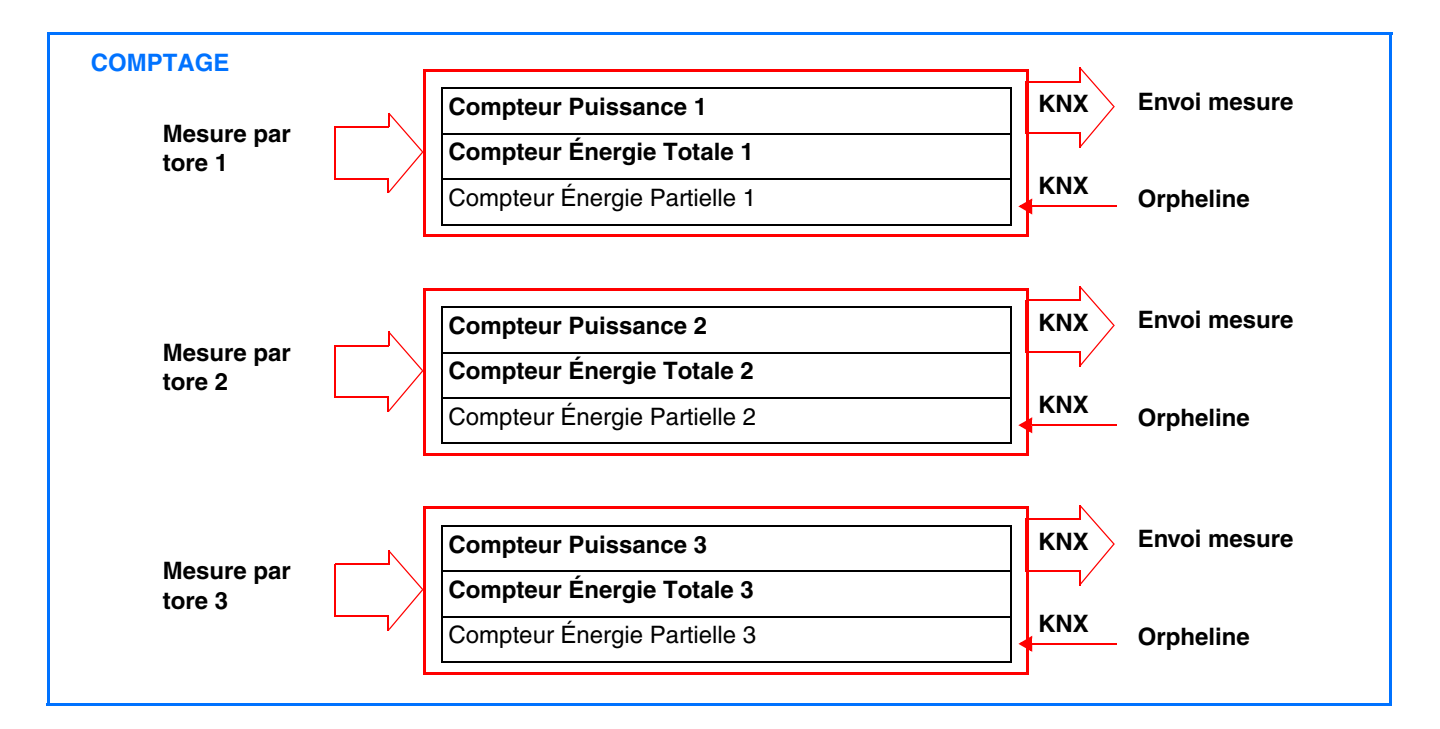

La mesure du courant se fait à l'aide de tores. La polarité des tores n'a pas d'importance.

#### En option

• 1 canal de report du compteur général par la télé-info (Uniquement pour la France)

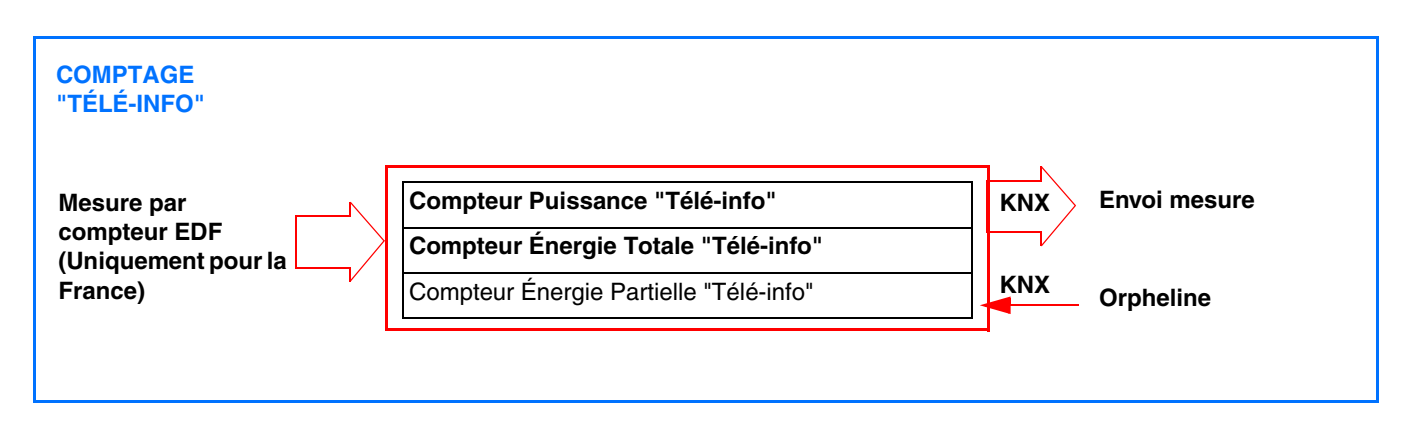

#### *Type d'installation*

Ce produit peut être utilisé dans une installation monophasée ou triphasée. La mesure de la consommation en triphasé peut s'effectuer sur chaque phase (mesure en monophasé sur chaque phase). La mesure est en valeur absolue.

Les canaux de mesure permettent un comptage soit d'une consommation ou d'une production d'énergie (dans le cas d'une installation photovoltaïque par exemple).

C'est le système de visualisation (dans domovea par exemple) qui définit l'affichage d'une consommation ou d'une production d'énergie.

#### *Précaution de branchement*

La mesure de la tension se fait entre une phase et le neutre.

Chaque tore peut compter une intensité jusqu'à 90 A. Il est possible de passer plusieurs conducteurs dans un tore. La voie de comptage CTx est référencée à la phase Lx, CTy à la phase Ly et CTz à la phase de Lz.

En version monophasée, Il est impératif de ponter les phases Ly et Lz lorsque les sorties CTy et CTz sont utilisées pour le comptage. Des straps sont fournies pour réaliser ce pontage.

(Voir chapitre 10.4 pour tous les cas de raccordement).

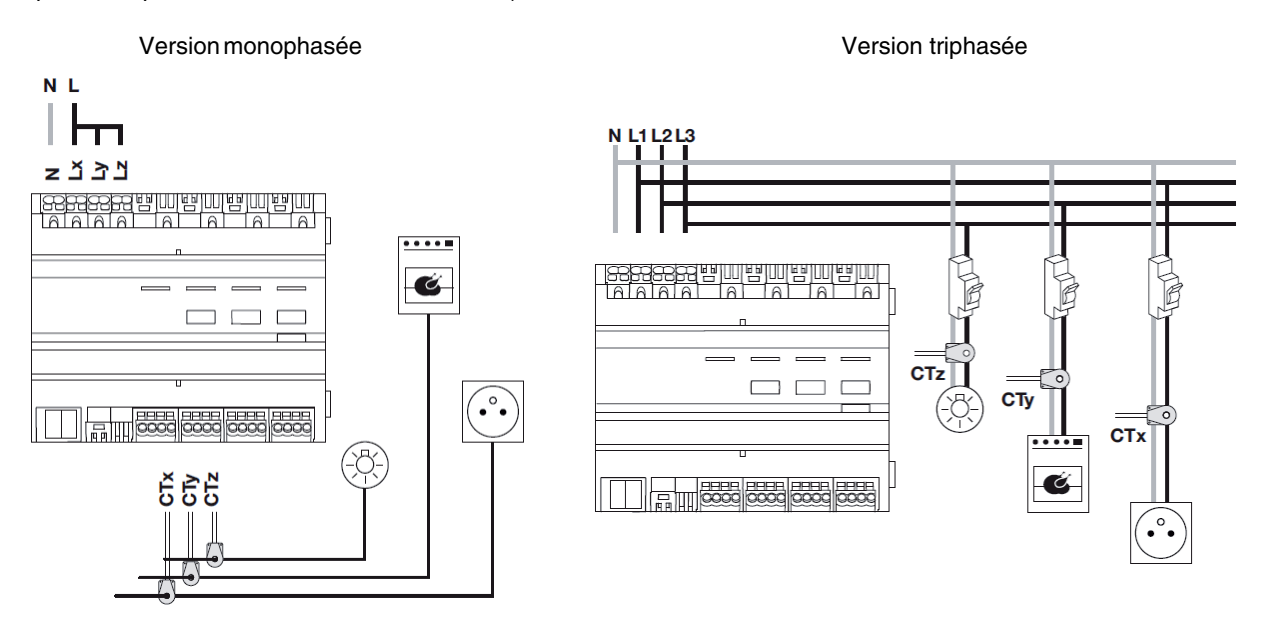

#### *Reset*

L'énergie totale est l'énergie comptée depuis l'installation du produit et ne pourra pas être remise à zéro. L'énergie partielle peut être réinitialisée manuellement par l'utilisateur, à l'aide d'une commande sur le bus KNX.

#### *Mémorisation*

Seuls les index des énergies totales et partielles en cours sont mémorisés dans le TE330.

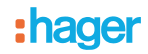

#### *Actualisation des données*

Les canaux de comptage donnent la puissance instantanée, l'énergie totale et partielle. L'envoi de ces données s'effectue sur changement de valeur ou cycliquement.

### **2.3 Description Tarif "Télé-information"**

La liaison "Télé-information" est un bus normalisé **utilisé uniquement en France** qui permet de connecter à son compteur électronique (EDF) des équipements de gestion de l'énergie électrique. Elle reprend les informations disponibles dans le compteur telles que l'option de tarification souscrite, la puissance souscrite et les informations de consommation.

Grâce à cette interface connectée à un équipement, il est possible de suivre en temps réel l'évolution de sa consommation, de calculer ses coûts ou de piloter des équipements en fonction du tarif.

### **2.4 Description de mesure de température**

La fonction permet la mesure de la température via une sonde de température (Réf : EK088). Cette entrée supplémentaire n'a aucun lien avec la mesure de consommation. Cela permet d'effectuer une mesure de température sans ajouter de dispositif supplémentaire sur le bus KNX et de reporter la mesure sur une interface de visualisation (plage de mesure : -30°C à +70°C).

### <span id="page-6-0"></span>**3. Entrées et sorties du TE330**

#### ■ Fonction d'économies d'énergie

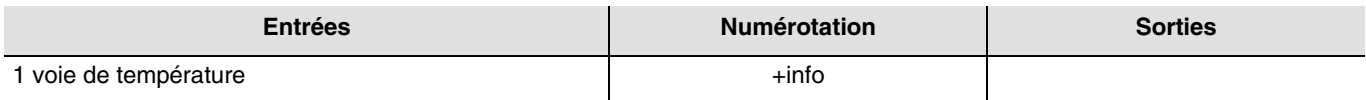

#### ■ Fonction Gestion de l'énergie

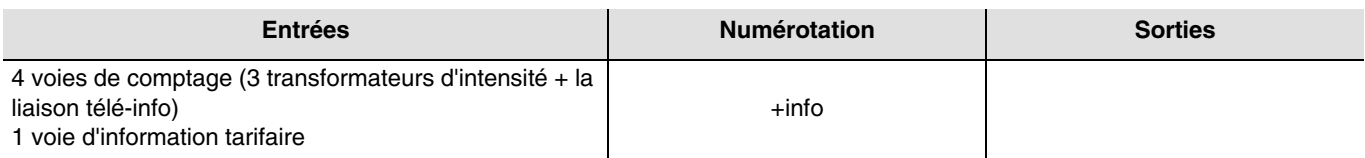

### <span id="page-6-1"></span>**4. Installation du produit**

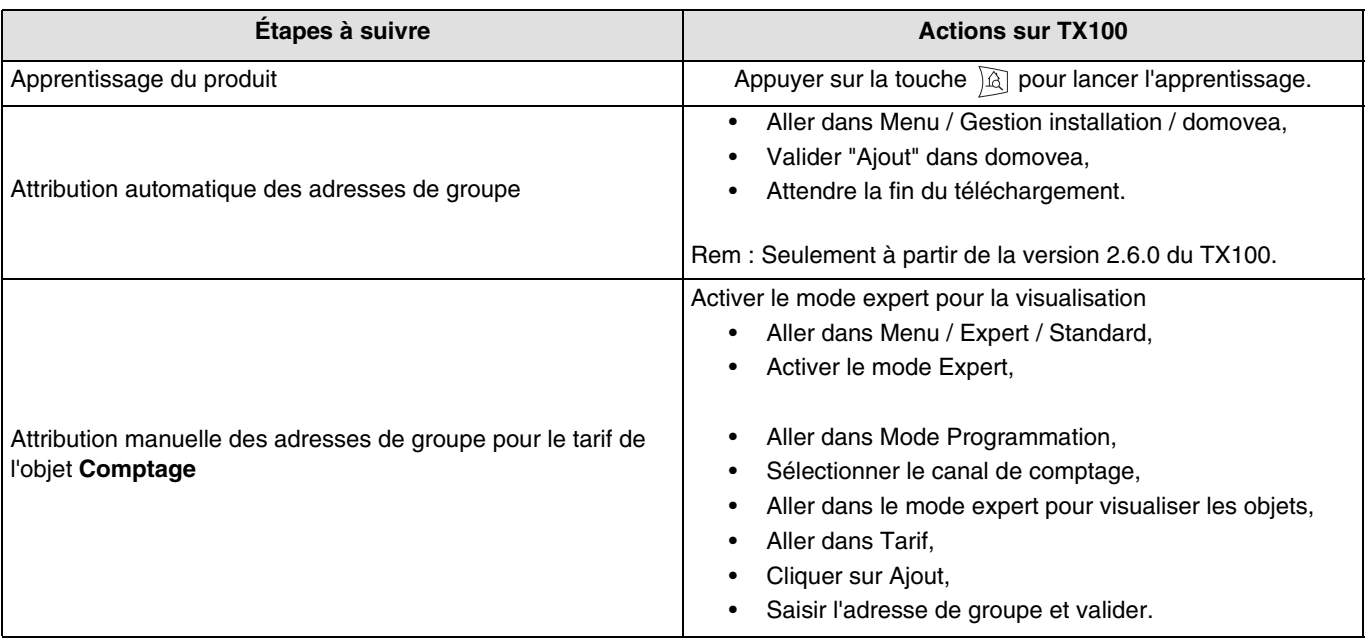

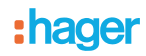

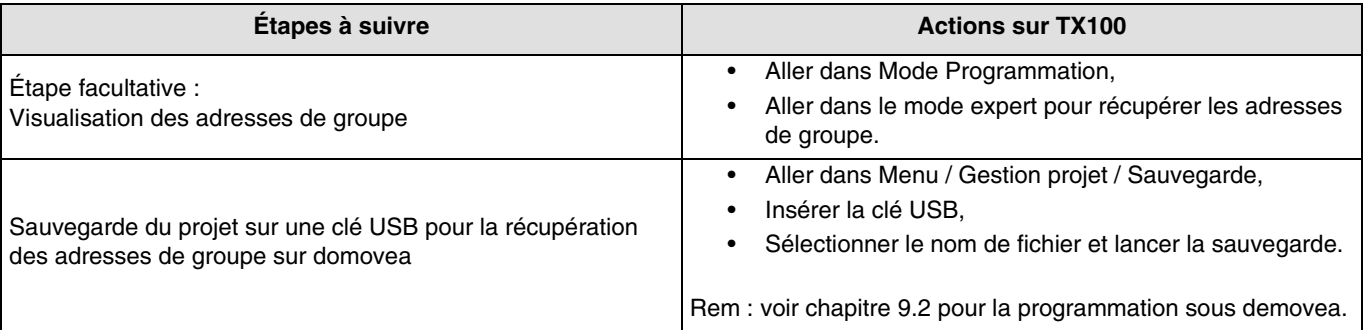

Note :

L'attribution des adresses de groupe s'effectue automatiquement pour :

- Les objets **Puissance, Énergie totale, Énergie partielle, Mode dynamique** et **Reset** pour la fonction Comptage (Valable pour les 4 canaux),
- Les objets **Tarif en cours** et **Tarif suivant** pour la fonction Tarif.

L'attribution des adresses de groupe **ne s'effectue pas** automatiquement pour :

- L'objet **Tarif** pour la fonction Comptage (Valable pour les 4 canaux),
- L'objet **Temp ext**. pour la fonction Température.

Les informations concernant ces objets peuvent provenir de l'appareil ou du bus.

### <span id="page-7-0"></span>**5. Visualisation de la numérotation des entrées**

Une fois que l'indicateur de consommation (TE330) a été reconnu par le TX100, les entrées sont reconnues automatiquement et visibles uniquement en mode "+info".

Noter les numéros des entrées, en actionnant chaque bouton poussoir comme indiqué dans le tableau ci-dessous.

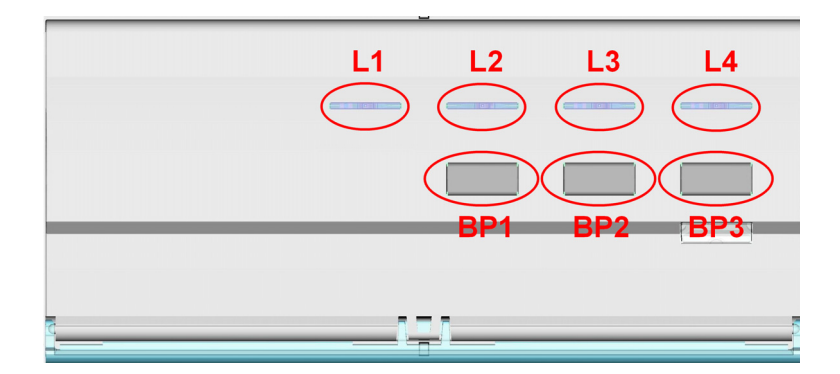

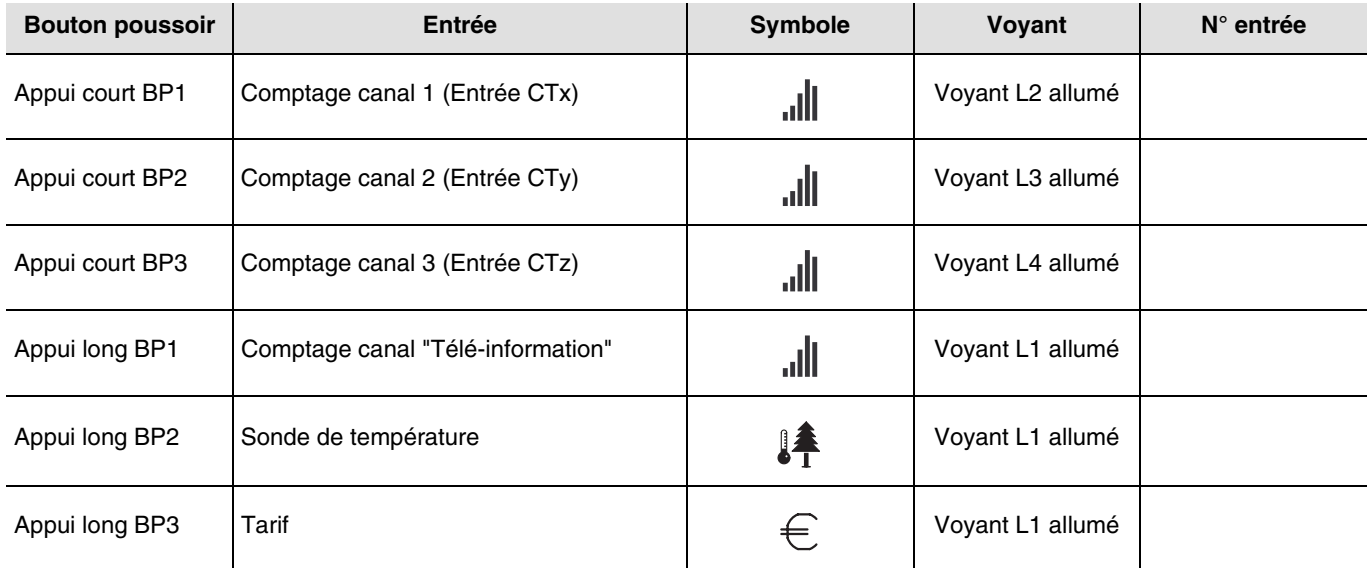

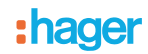

### <span id="page-8-0"></span>**6. Configuration et paramétrage en mode standard**

L'indicateur de consommation TE330 ne dispose pas de la configuration et du paramétrage en mode standard. Les entrées ne sont accessible qu'en mode "+info".

### <span id="page-8-1"></span>**7. Paramétrage "Télé-information"**

Ce paramètre, accessible avec le TX100, permet d'activer ou désactiver le canal de comptage "Télé-information".

Sur le TX100 :

- Aller dans Menu / Gestion de produit / Information produit,
- Sélectionner le produit "TE330",
- Cliquer sur "Param",
- Choisir l'activation ou la désactivation du canal "Télé-information",
- Valider votre choix en appuyant sur  $\checkmark$ ,
- Appuyer 3 fois sur la touche N° pour revenir en mode "Prog".

Après le paramétrage, il faut effectuer une mise à jour du produit :

- Aller dans Menu / Gestion de produit / Téléchargement,
- Sélectionner le produit "TE330",
- Confirmer en cliquant "oui",
- Appuyer 3 fois sur la touche N° pour revenir en mode "Prog".

Par défaut, le paramètre **Télé-information** est activé.

Lorsque le paramètre est désactivé, le voyant "Télé-information" est éteint et le canal de comptage est arrêté.

### <span id="page-8-2"></span>**8. Configuration et paramétrage en mode expert**

Ce chapitre décrit la configuration du produit lors d'une installation utilisant un autre logiciel de visualisation que domovea.

### <span id="page-8-3"></span>**8.1 Généralités**

Pour effectuer une programmation en mode Expert, il est nécessaire d'avoir des connaissances de base en KNX (par exemple, logiciel ETS).

Le mode expert vous offre les fonctionnalités :

- Extension du système de communication : Permet l'accès à l'adresse de groupe donnée lors de la programmation en mode Standard afin d'établir des liens entre une installation Tebis TX (TP, radio KNX) et des produits Hager tels que alarmes techniques, visualisation, serveur domovea,
- Programmation de fonctionnalités supplémentaires : Pour maintenir aisée la programmation en mode standard, certaines fonctionnalités du produit peuvent ne pas être disponibles dans ce mode. De ce fait, certaines solutions spécifiques sont réservées au mode Expert,
- Supprimer des liens automatiques.

### <span id="page-9-0"></span>**8.2 Mode Prog easy**

Dans ce mode, il est possible de :

- Visualiser l'ensemble des liens réalisés manuellement et automatiquement,
- Supprimer les liens réalisés manuellement et automatiquement.

Le tableau ci-après présente les types de liens compatibles pour le produit :

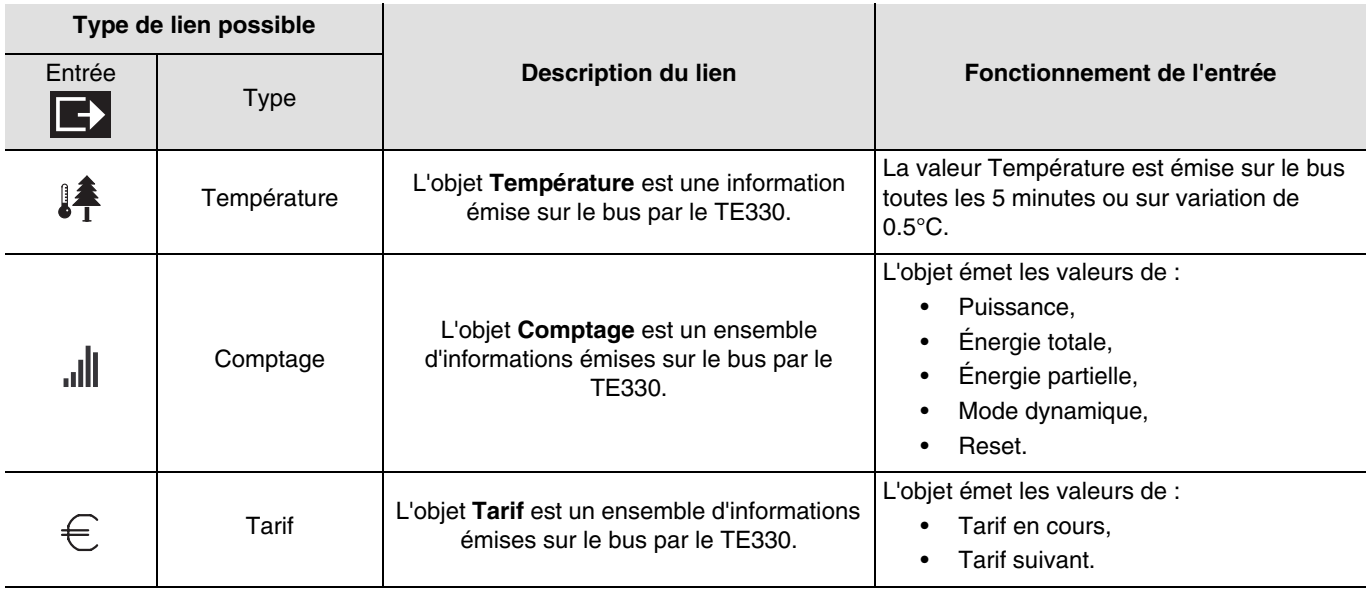

### <span id="page-9-1"></span>**8.3 Mode Prog expert**

Dans le mode Expert les fonctions sont présentées au travers des objets de communication utilisés dans le mode de configuration ETS.

Les objets apparaissent sous la forme d'une liste située sous les numéros des entrées et des sorties.

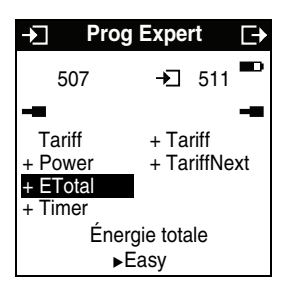

Le mode Expert permet de créer des liens entre des objets de même format en leur affectant la même adresse de groupe.

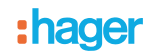

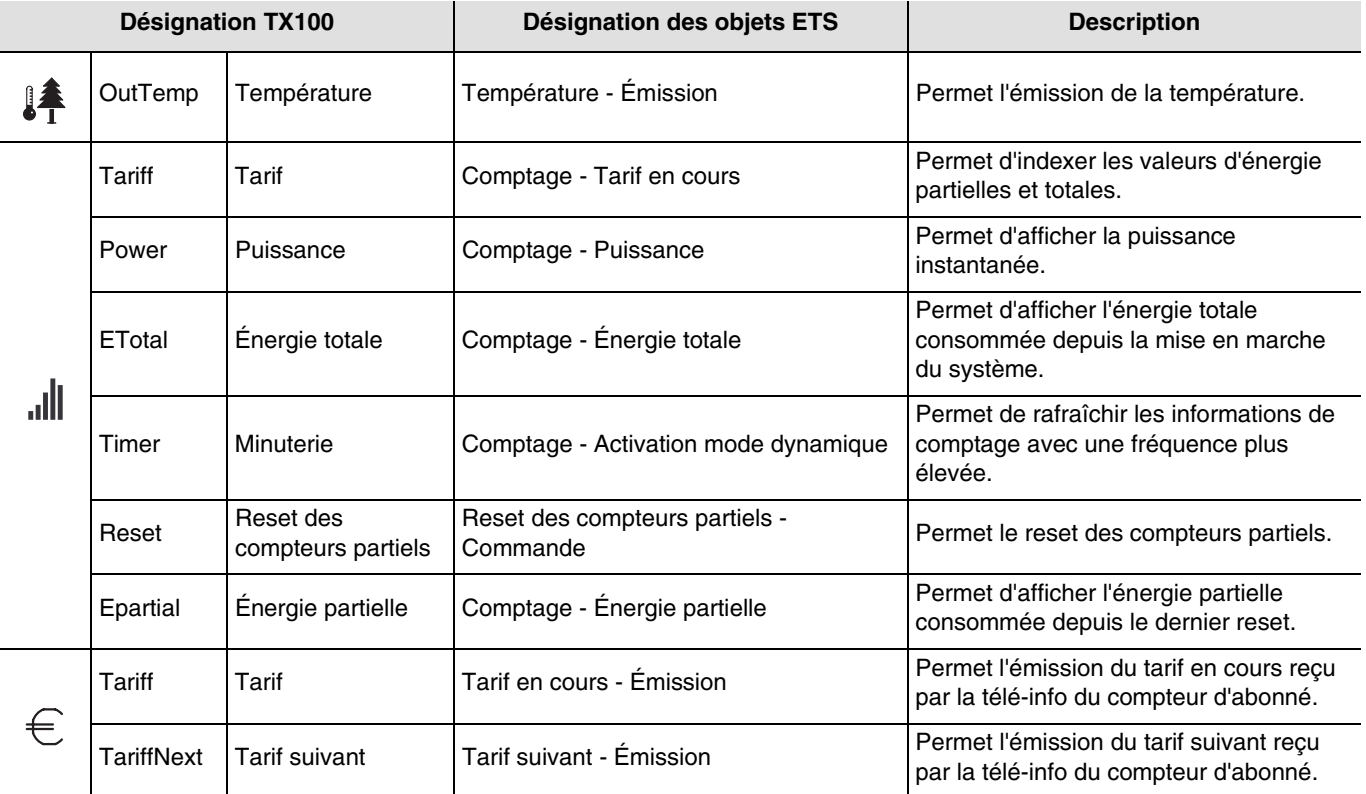

■ Objets apparaissant pour le TE330

Le TX100 ne permet pas de créer des liens pour les objets **Tension**, **Intensité** et **Choix du canal tarifaire**. Pour cela, la programmation par ETS est nécessaire.

### <span id="page-10-0"></span>**8.4 Mode +info**

Le mode +Info est accessible dans les modes Prog et Visu du TX100.

Le mode +Info est activé pour tous les produits de l'installation en cours jusqu'à désactivation du mode.

Ce mode permet d'accéder à l'indication d'état d'une sortie et à des fonctions spéciales. L'indication d'état émet sur le réseau l'état réel de la sortie à chaque changement d'état.

Le mode +Info permet de lier l'indication d'état d'une sortie à un produit de visualisation : Contrôleur d'ambiance, sortie de type voyant, etc.

L'indication d'état émet sur le réseau l'état réel de la sortie à chaque changement d'état.

L'indication d'état est représentée par le symbole  $\blacktriangleright$ .

L'indication d'état se rajoute à la liste des entrées sur la partie gauche de l'écran du TX100 avec le même numéro que la sortie.

### <span id="page-11-0"></span>**9. Configuration et utilisation avec domovea**

Dans le configurateur domovea, 6 appareils de type "Gestion de l'énergie" sont disponibles :

- **Compteur (Consommation)** : Appareil qui permet l'affichage de la puissance instantanée et de l'énergie consommées par un circuit électrique et incluant une gestion des tarifs,
- **Compteur (Production)** : Appareil qui permet l'affichage de la puissance instantanée et de l'énergie produite dans une installation de production d'électricité,
- **Compteur électrique à impulsion** : Appareil qui permet de récupérer les impulsions d'un compteur et de les convertir en valeur énergétique (Pas utiliser avec le TE330),
- **Énergie** : Appareil qui permet l'affichage de l'énergie consommée par un circuit électrique,
- **Puissance** : Appareil qui permet l'affichage de la puissance instantanée consommée par un circuit électrique,
- **Sous-compteur (Consommation)** : Appareil qui permet l'affichage de la puissance instantanée et de l'énergie consommées par un circuit électrique sans inclure une gestion des tarifs.

### <span id="page-11-1"></span>**9.1 Ajout de l'appareil**

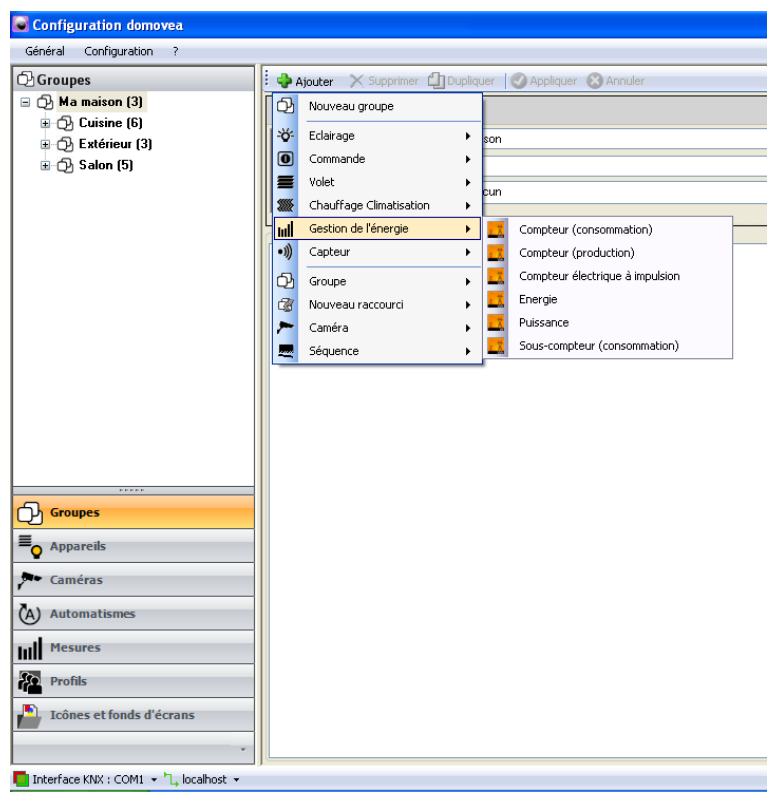

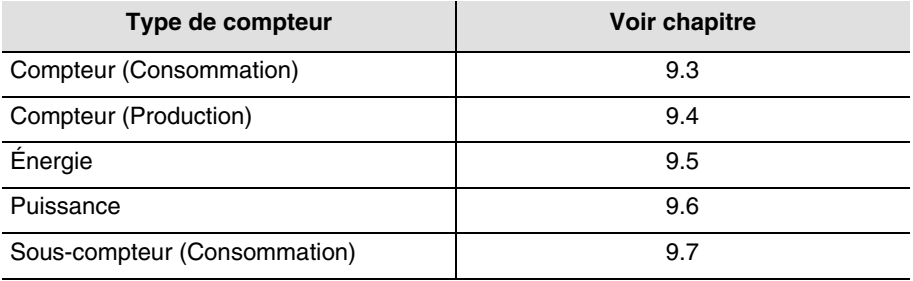

### <span id="page-12-0"></span>**9.2 Importation des adresses de groupes**

Exécuter les étapes suivantes :

- Sélectionner l'onglet "Appareils",
- Sélectionner un appareil (Compteur par exemple),
- Cliquer sur "Voir les données KNX" / "Configurer par TX100",
- Cliquer sur "Importer" et sélectionner le fichier de sauvegarde projet TX100 (\*.TXH),
- Cliquer sur "Afficher par…", puis "Entrée" pour afficher la liste des objets,
- Cliquer sur "Voir les détails" pour afficher les adresses KNX TX100.

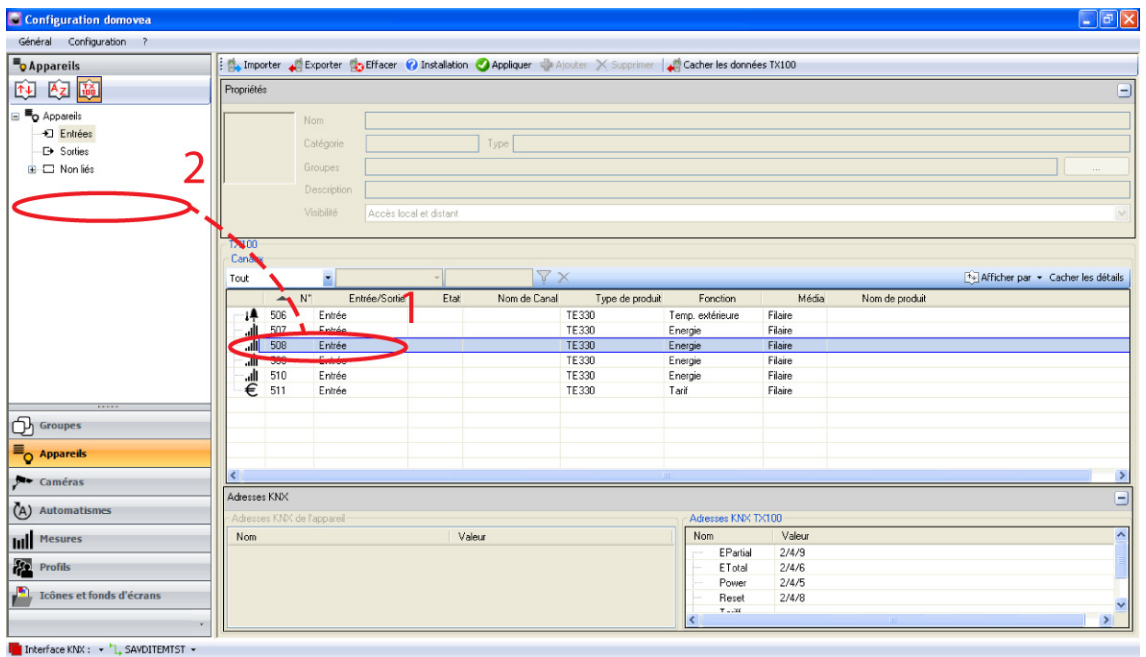

Sélectionner le numéro de l'entrée désirée (1) puis effectuer un glisser-déposer de cette entrée dans le champ appareil (2).

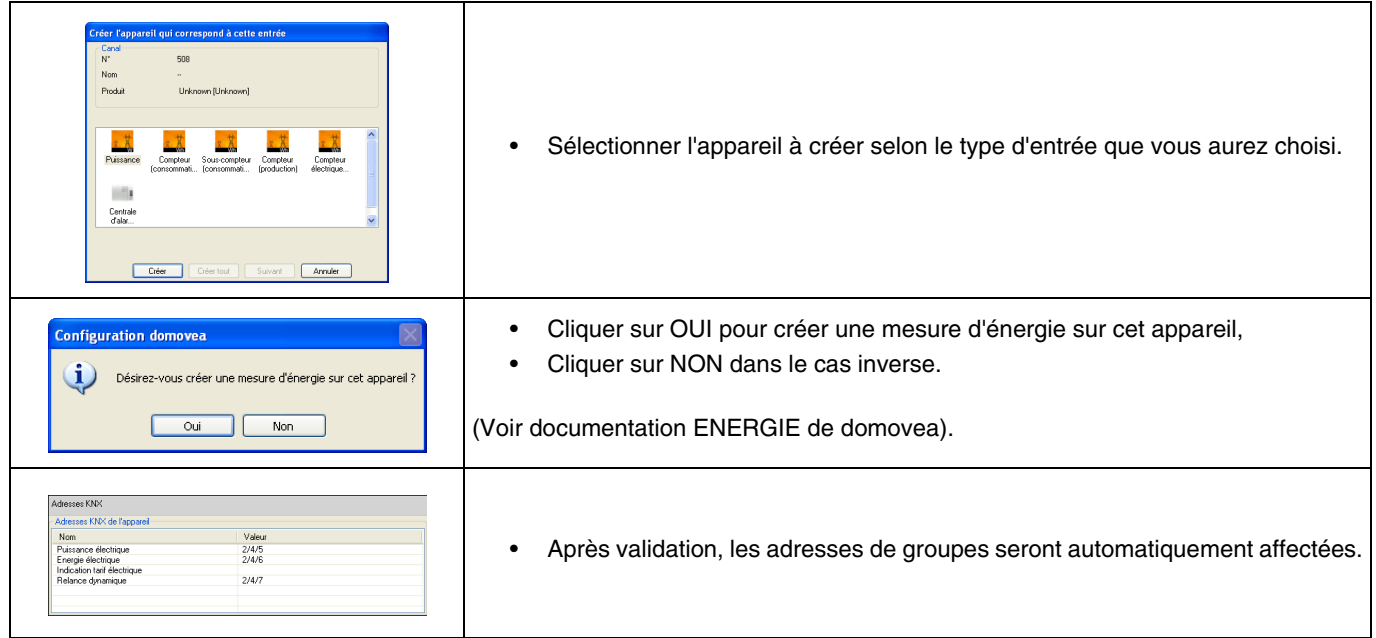

# <span id="page-13-0"></span>**9.3 Configuration de l'appareil Compteur (Consommation)**

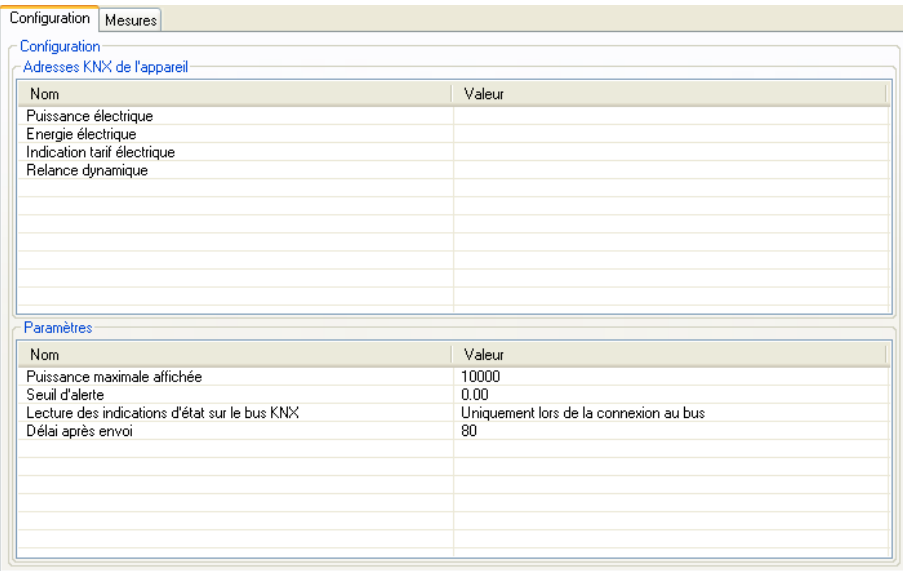

#### → Adresses KNX de l'appareil

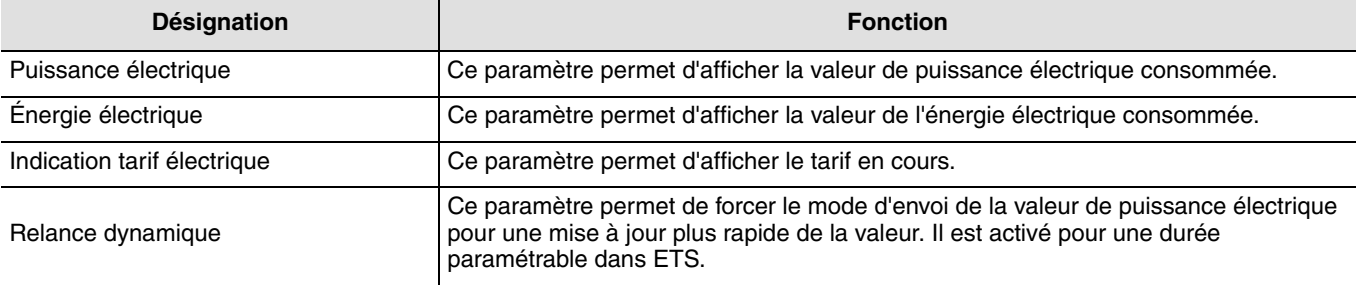

#### **→** Paramètres

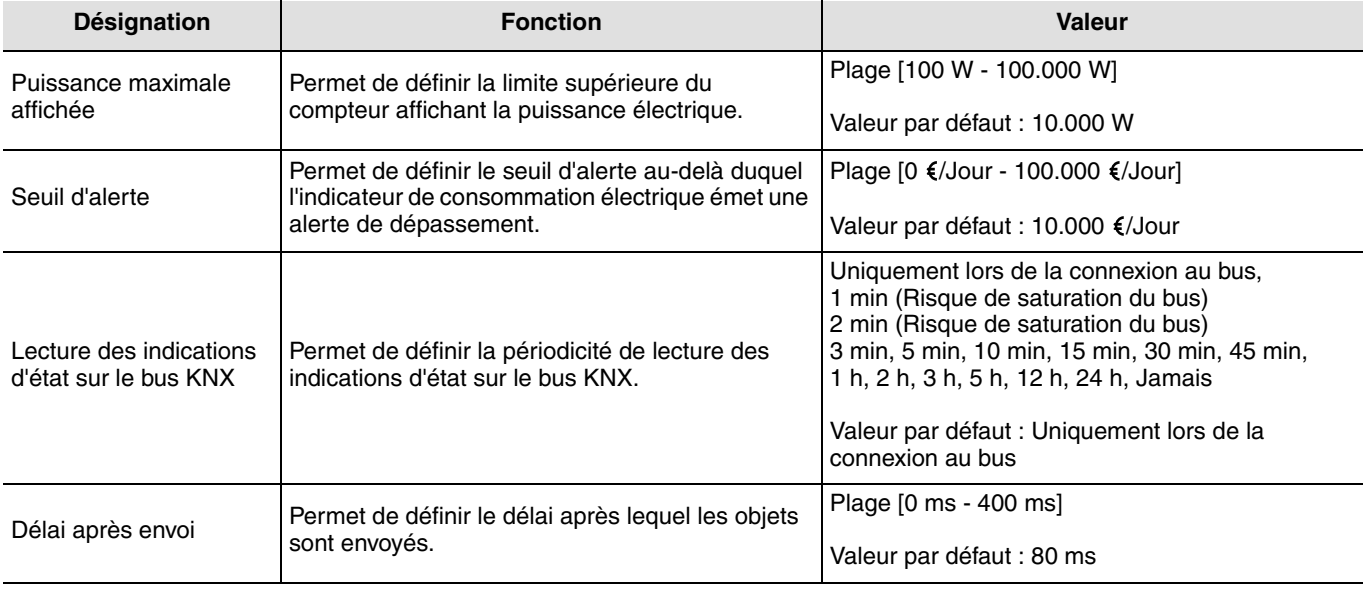

➜ Liens à réaliser : Reporter les adresses des objets du TE330 suivants

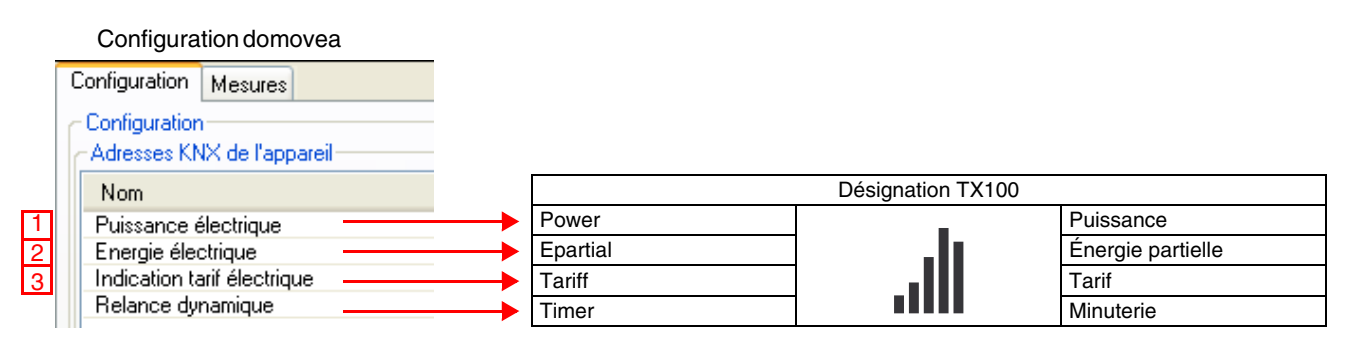

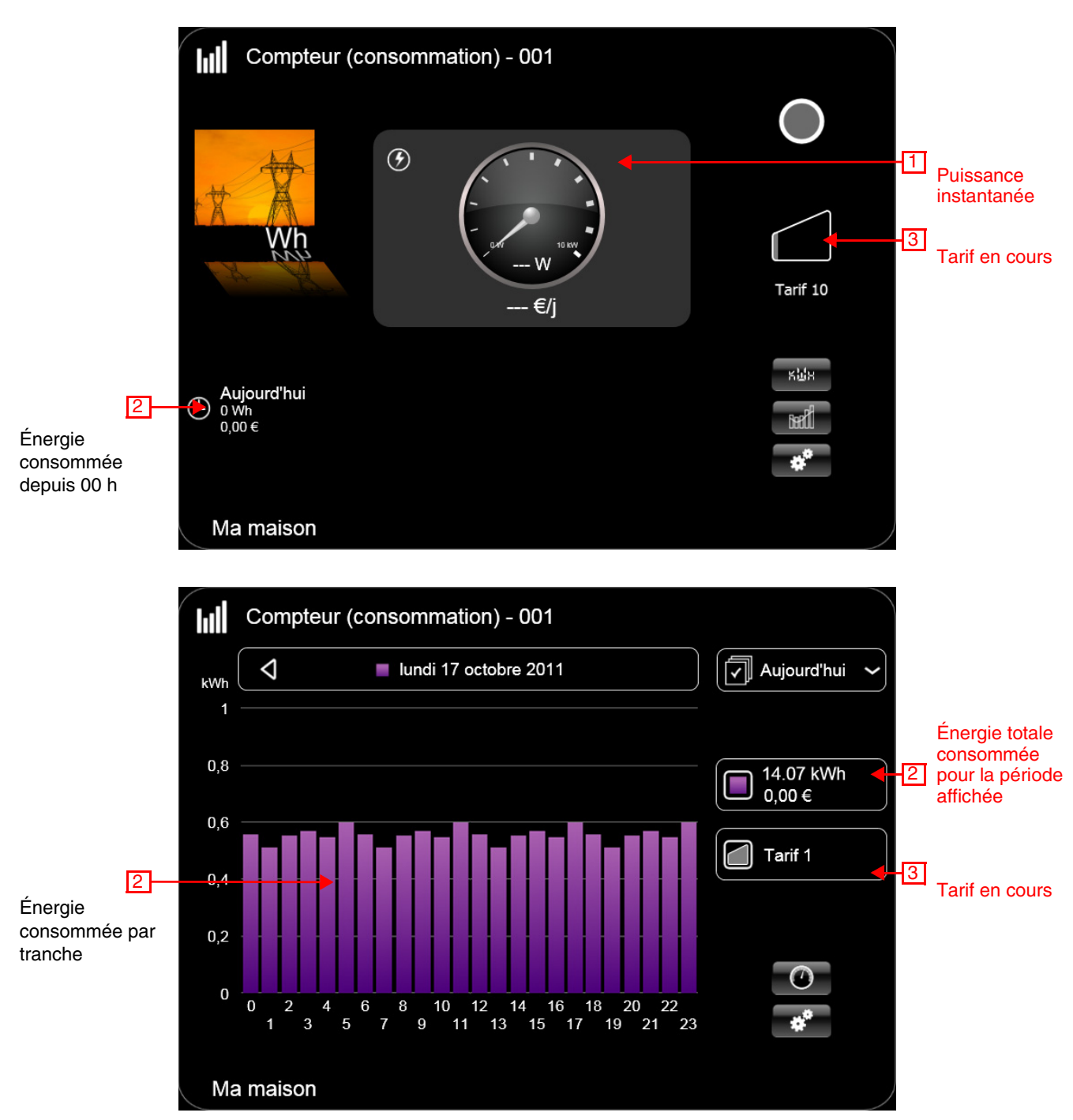

Pour plus de précision, voir la fiche d'information domovea "visualisation d'énergie".

# **9.4 Configuration de l'appareil Compteur (Production)**

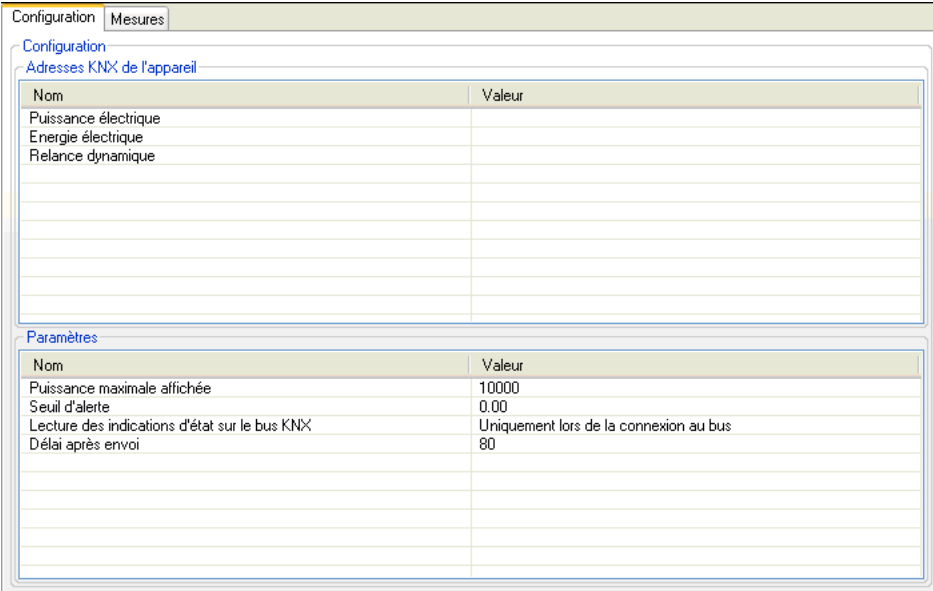

→ Adresses KNX de l'appareil

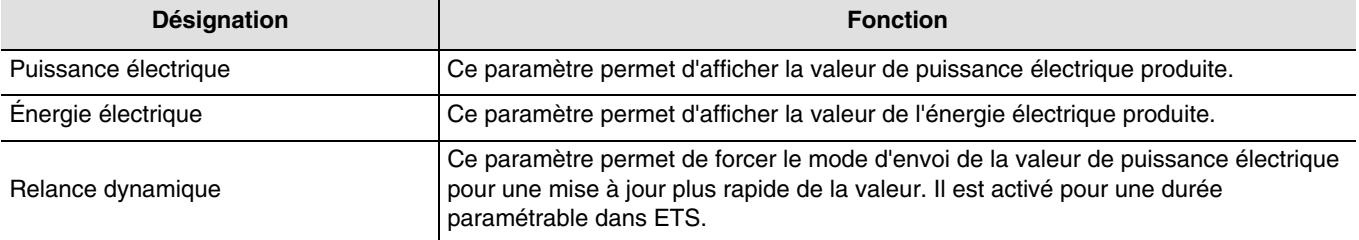

#### ➜ Paramètres

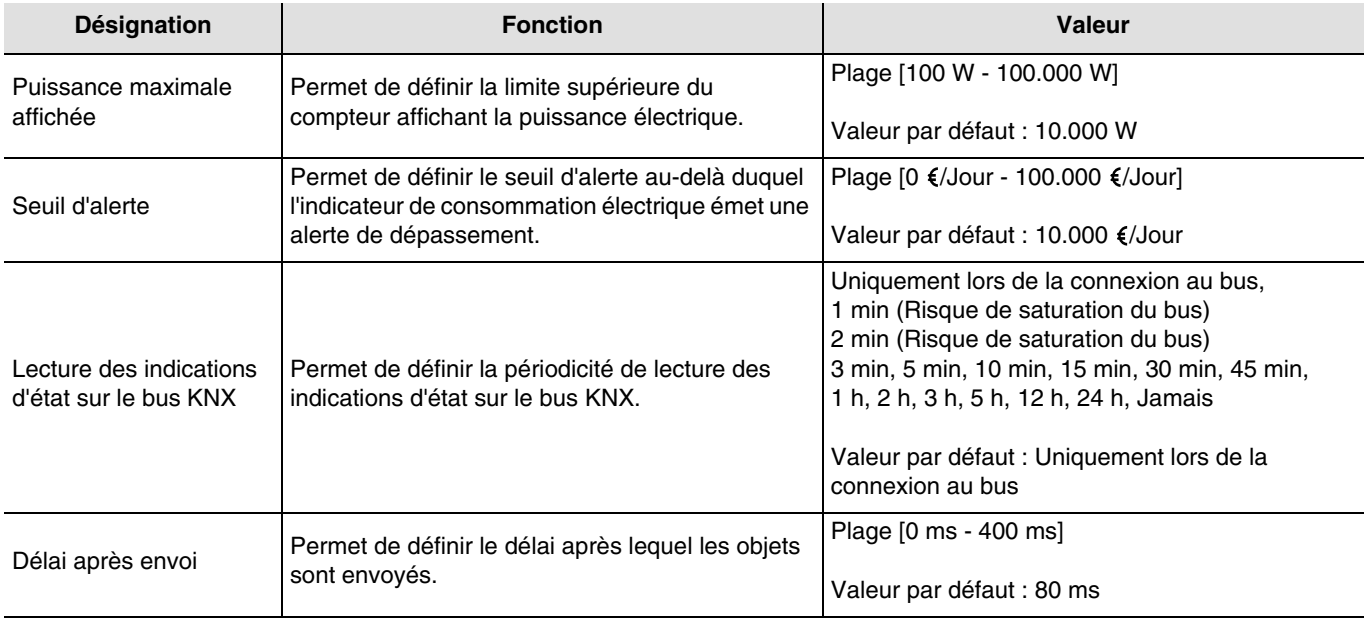

➜ Liens à réaliser : Reporter les adresses des objets du TE330 suivants

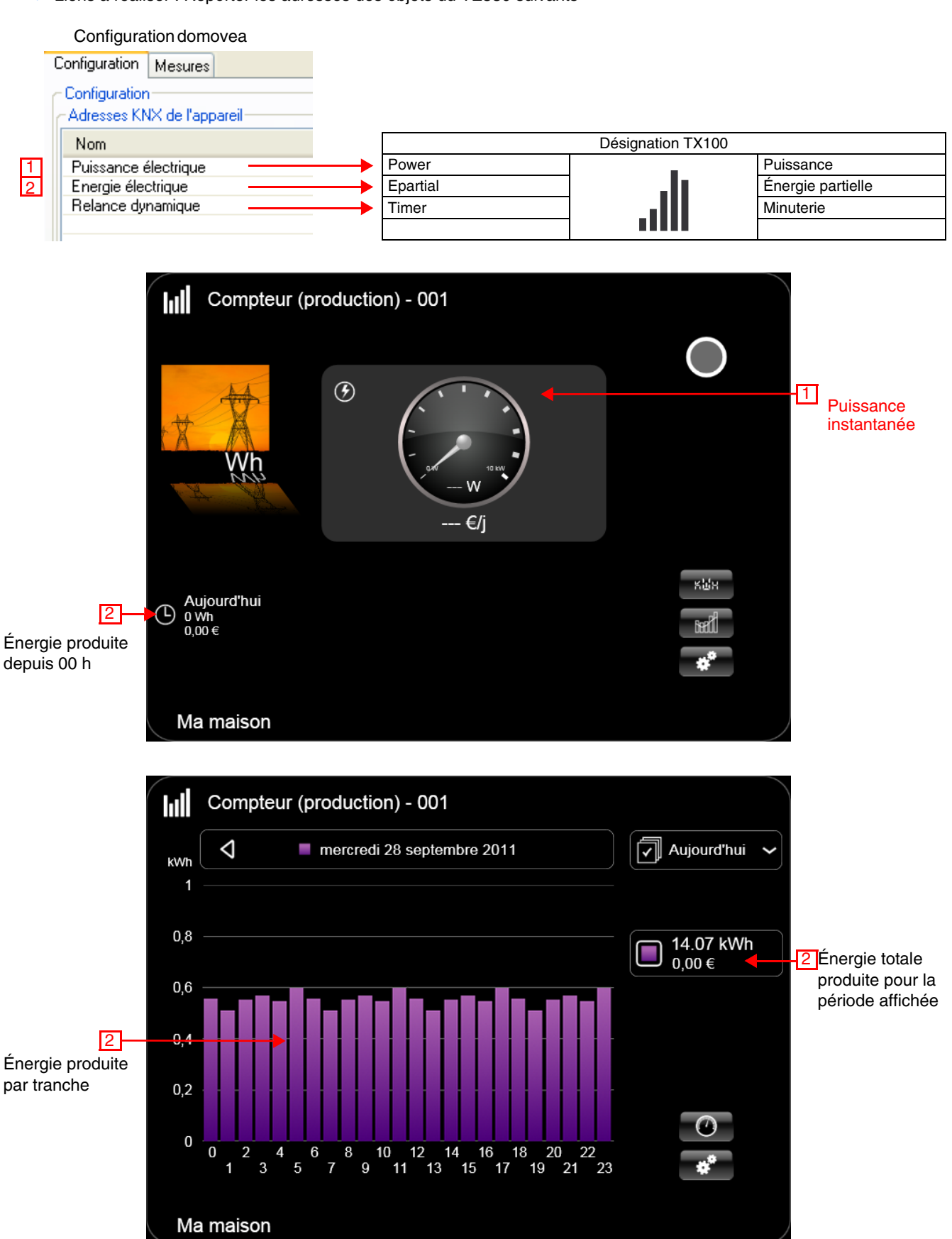

Pour plus de précision, voir la fiche d'information domovea "visualisation d'énergie".

# **9.5 Configuration de l'appareil Énergie**

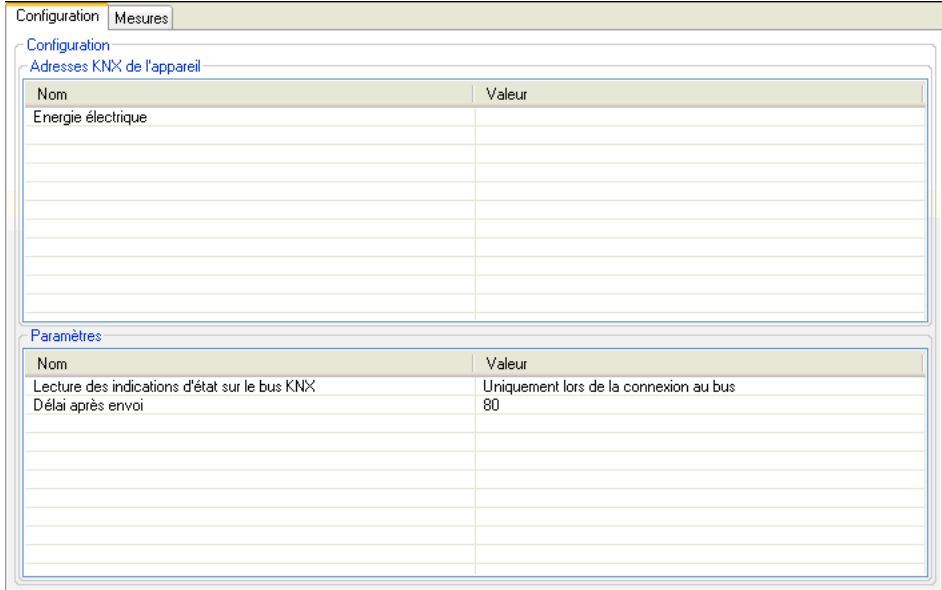

→ Adresses KNX de l'appareil

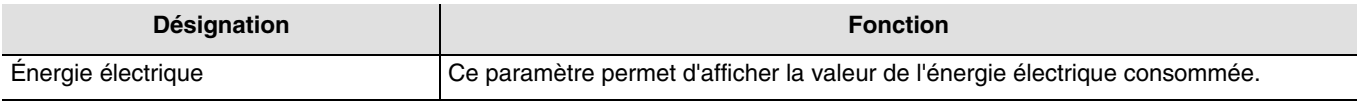

➜ Paramètres

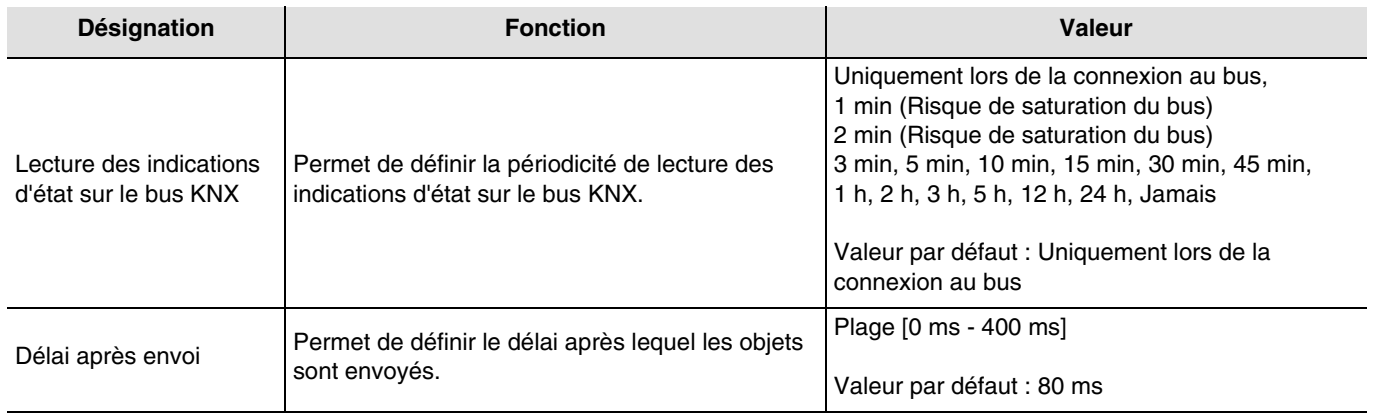

#### ➜ Liens à réaliser : Reporter les adresses des objets du TE330 suivants

Configuration domovea

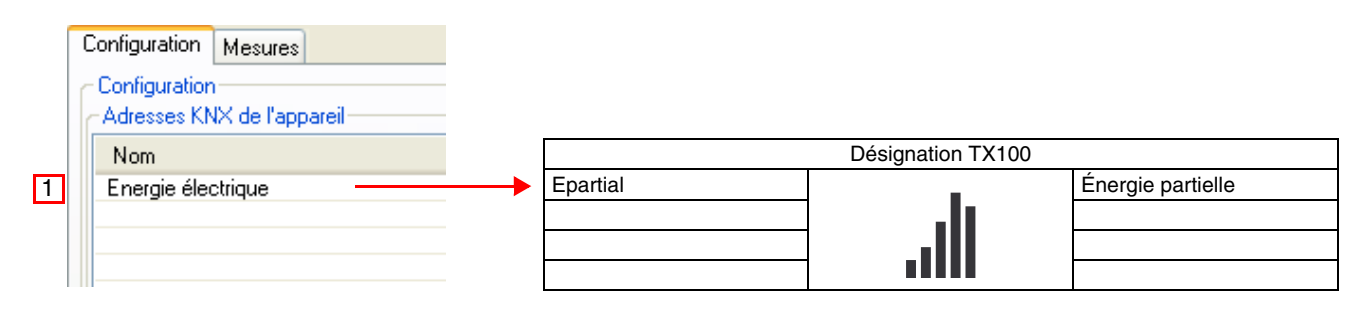

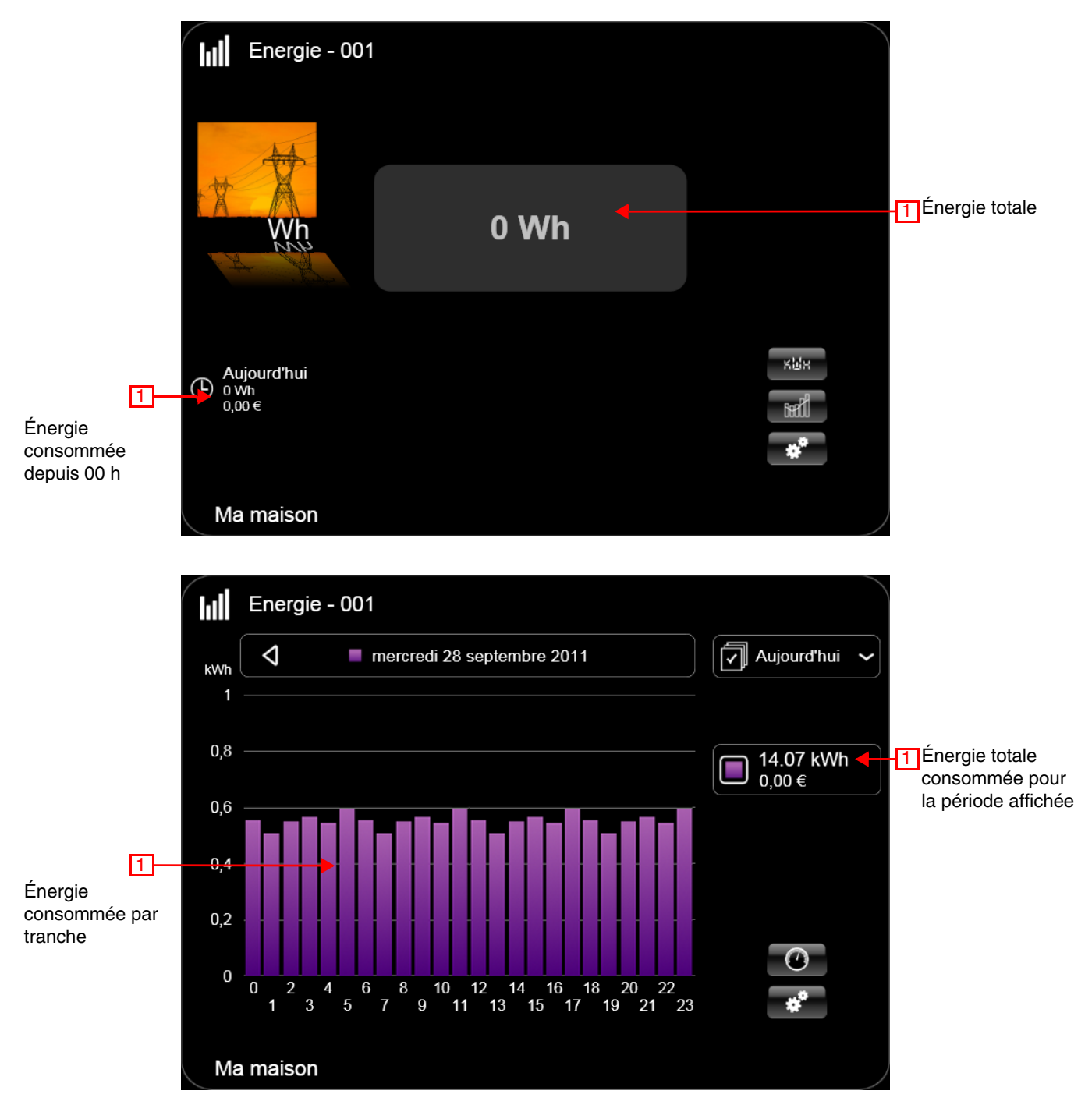

Pour plus de précision, voir la fiche d'information domovea "visualisation d'énergie".

# **9.6 Configuration de l'appareil Puissance**

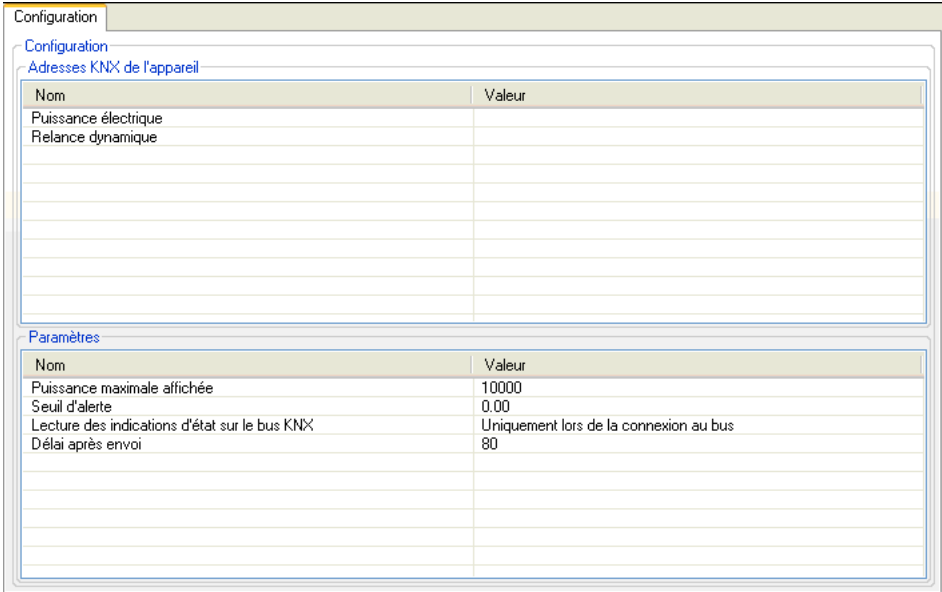

→ Adresses KNX de l'appareil

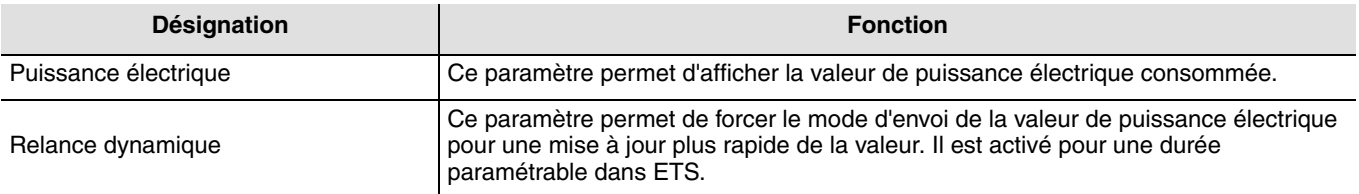

#### ➜ Paramètres

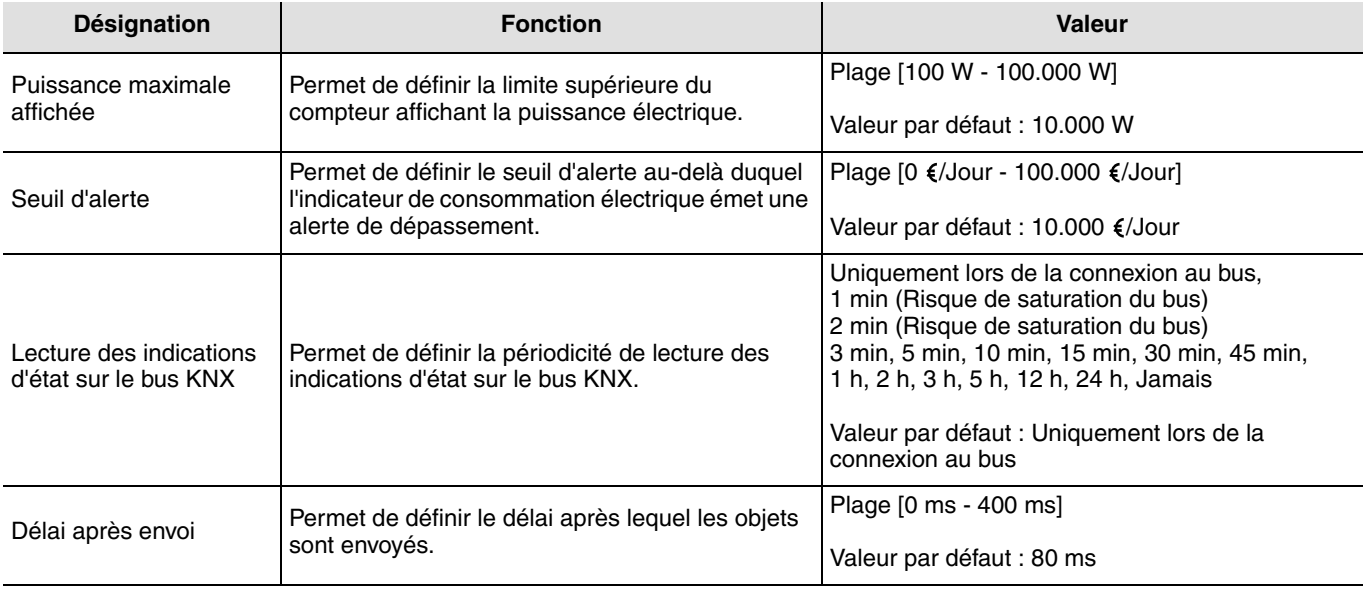

➜ Liens à réaliser : Reporter les adresses des objets du TE330 suivants

#### Configuration domovea

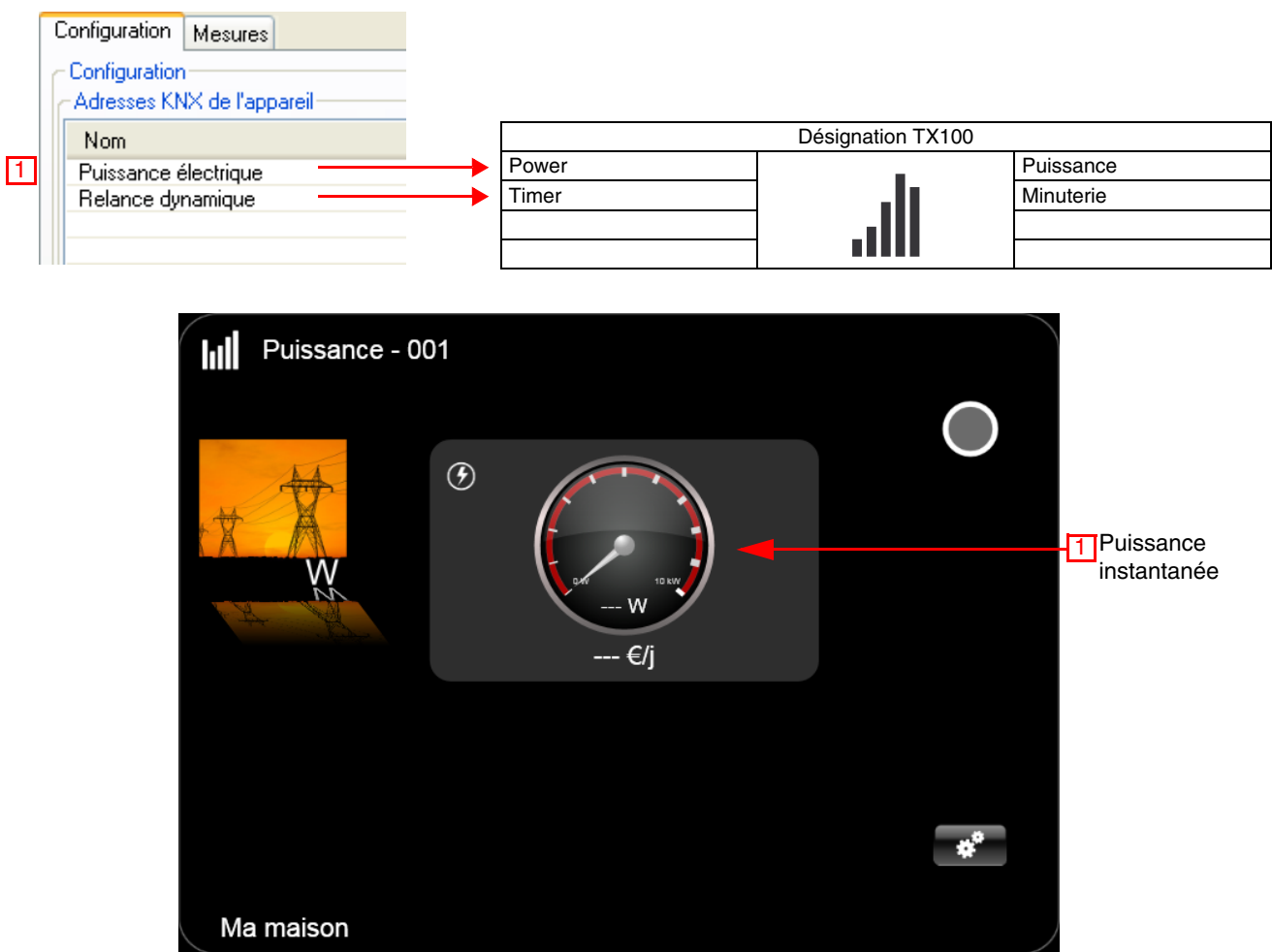

Pour plus de précision, voir la fiche d'information domovea "visualisation d'énergie".

### **9.7 Configuration de l'appareil Sous-compteur (Consommation)**

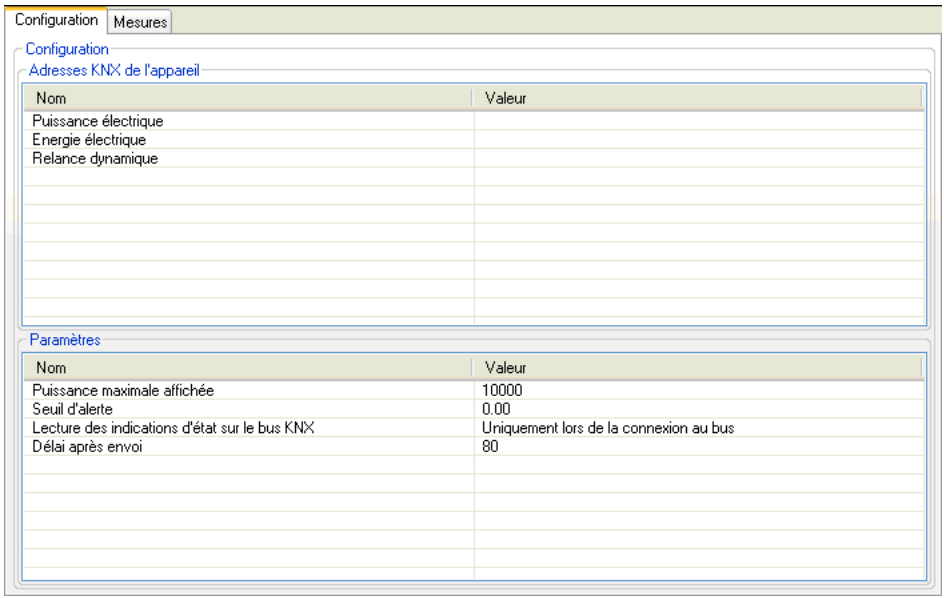

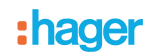

#### ➜ Adresses KNX de l'appareil

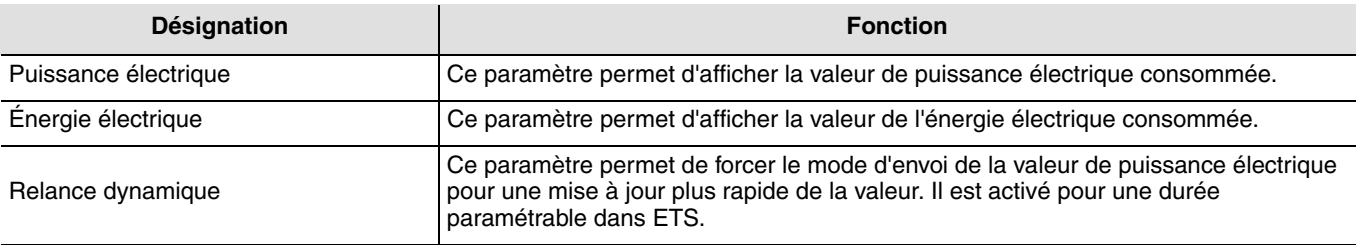

#### **→** Paramètres

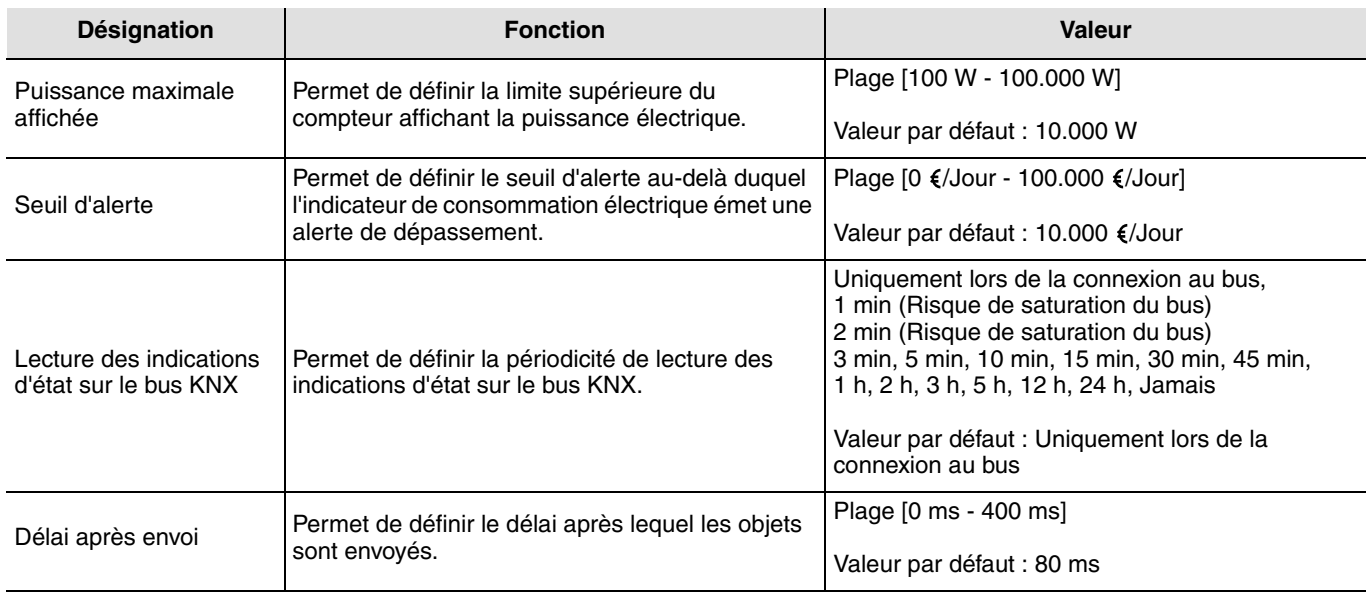

→ Liens à réaliser : Reporter les adresses des objets du TE330 suivants :

#### Configuration Domovea

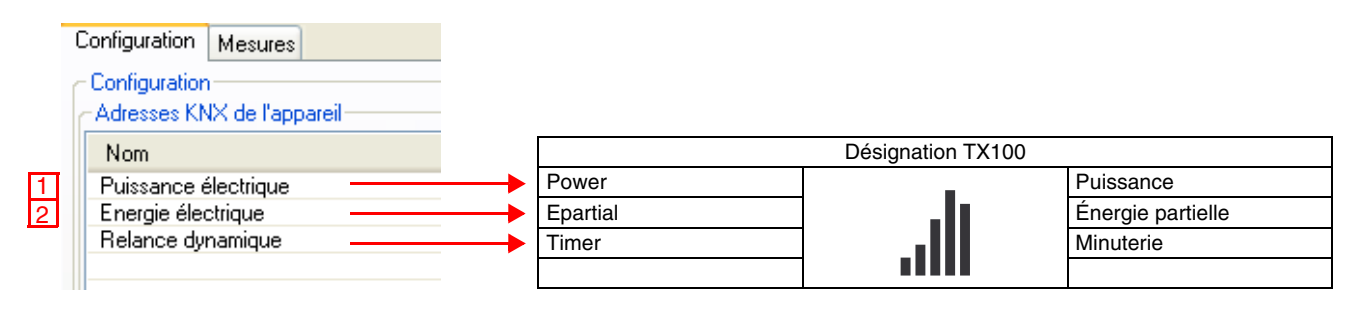

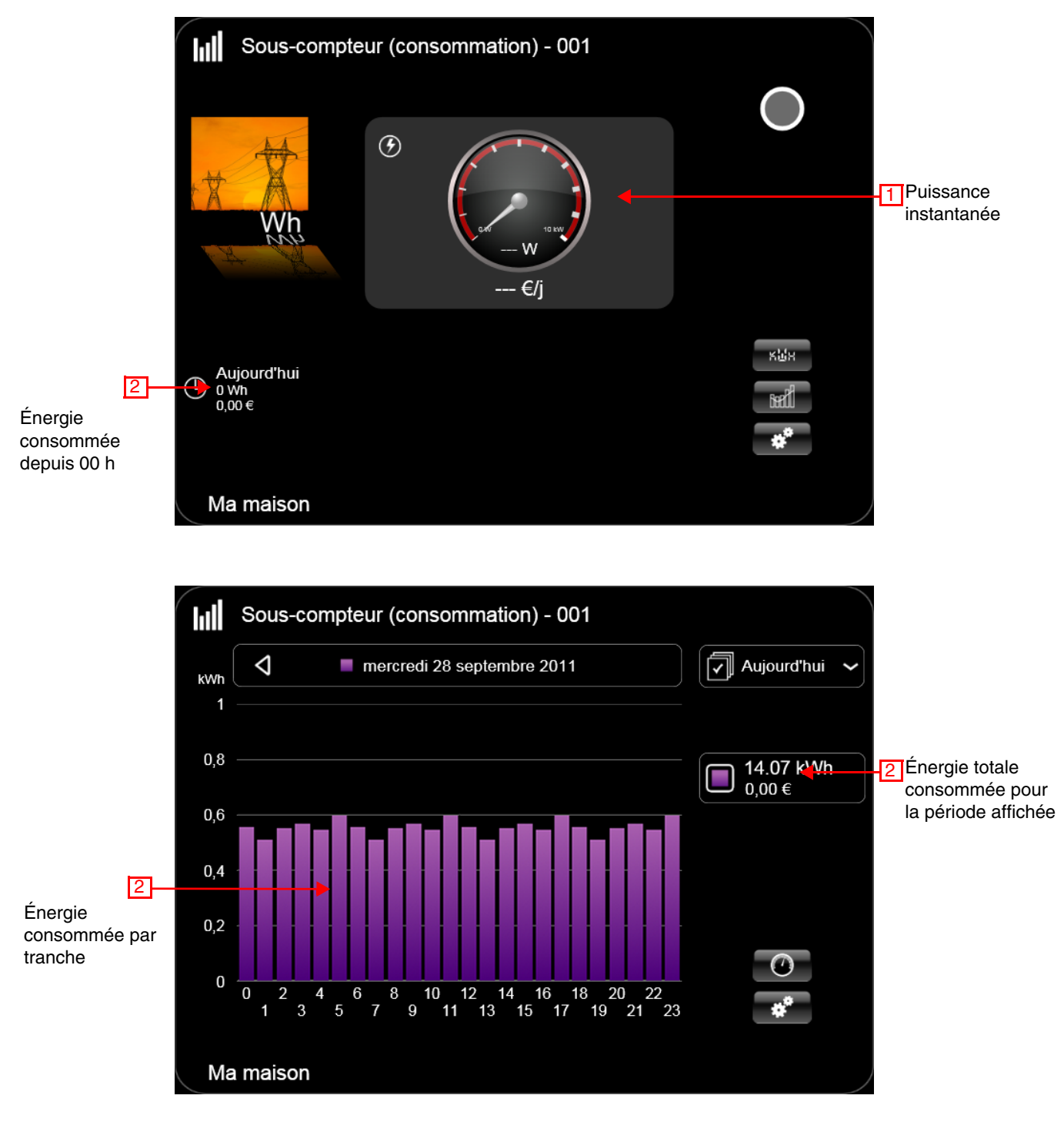

Pour plus de précision, voir la fiche d'information domovea "visualisation d'énergie".

### <span id="page-23-0"></span>**9.8 Choix du tarif sous domovea**

Domovea permet de définir un tarif selon l'abonnement souscrit. Pour cela, cliquez sur l'onglet "Mesures" de l'appareil utilisé, puis sur "Abonnement".

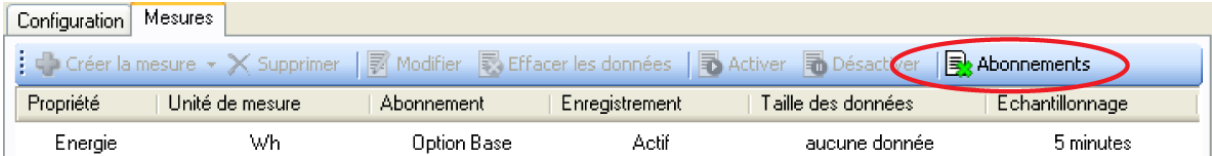

Définir votre abonnement en cliquant sur ''Choisir un modèle d'abonnement''.

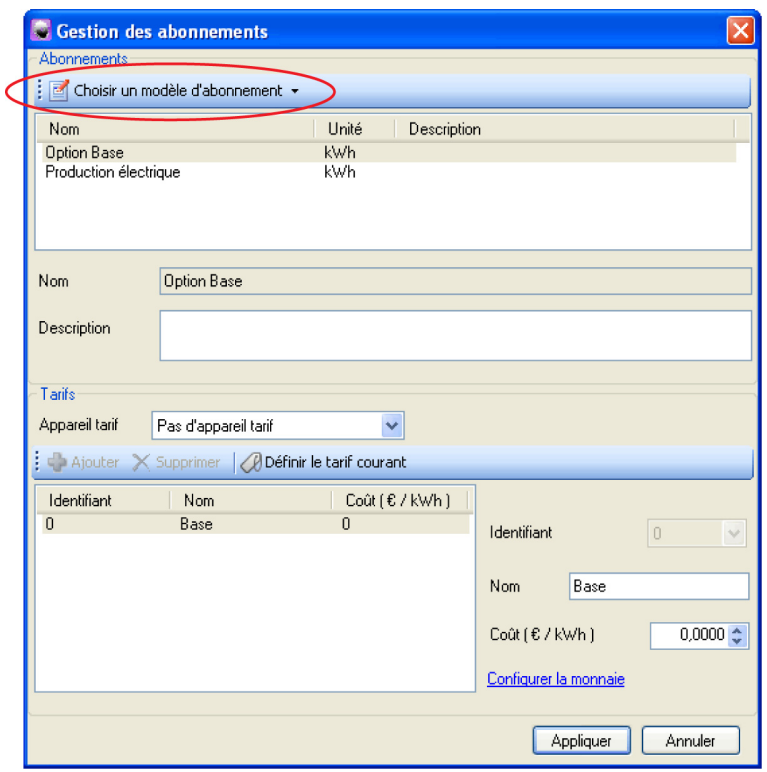

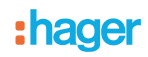

Domovea dispose de modèle de tarif selon le pays (France ou Allemagne) et d'un modèle personnalisé (paramétrable).

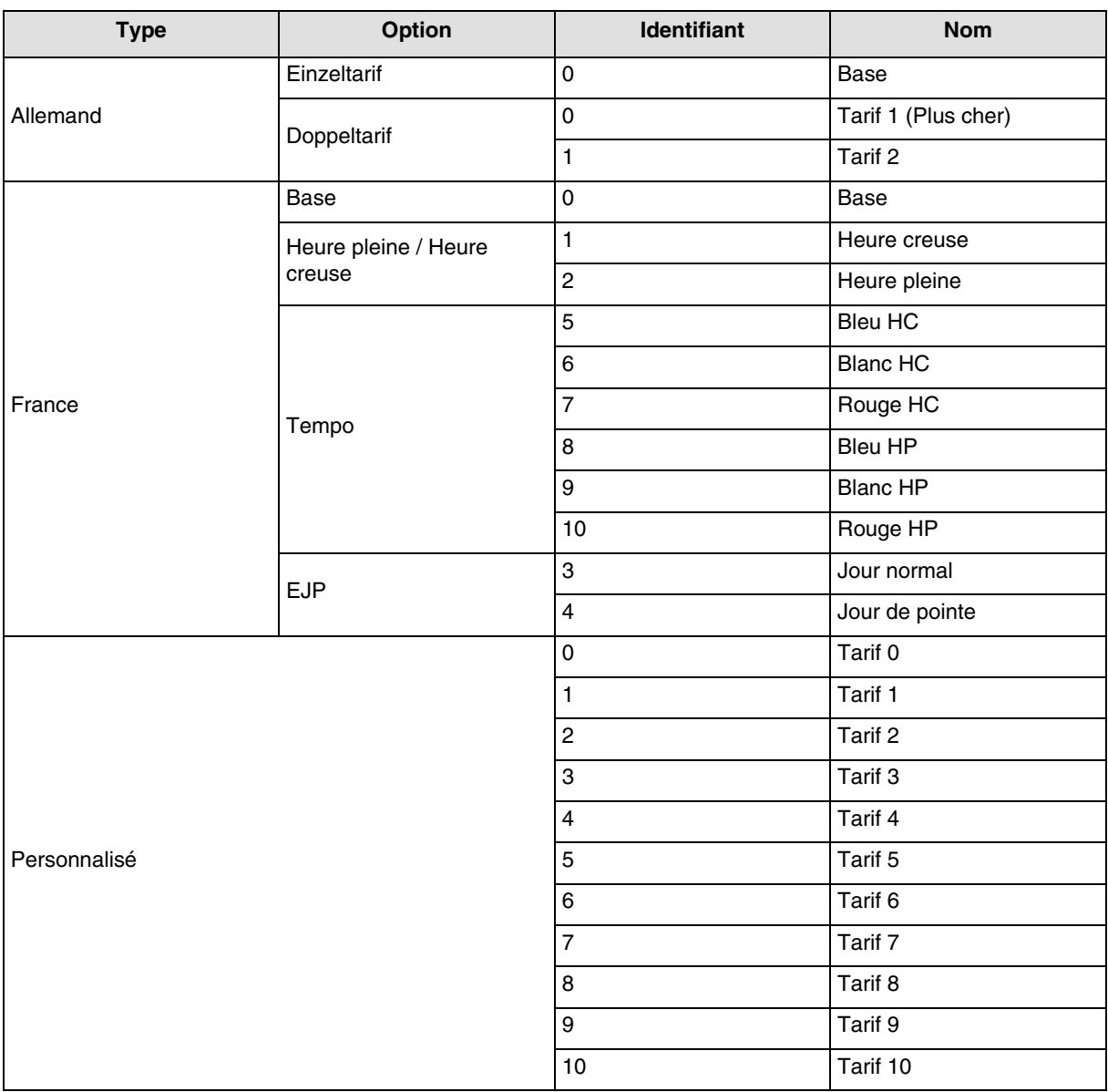

Le coût de chaque tarif est paramétrable.

#### **Exemple pour** :

- **La France** : Utilisation de l'entrée "Télé-information"
	- Cliquer sur "choix d'un modèle d'abonnement", puis "France", puis "EDF",
	- Définir l'option tarifaire entre "Base", "Heures pleines / Heures creuses", "Tempo" ou "EJP".
- **La France** : Utilisation de l'entrée T1 / T2 sans "Télé-information"
	- **Utiliser le tarif personnalisé** :
		- Cliquer sur "choix d'un modèle d'abonnement", puis "Modèle personnalisé",
		- Définir Nom du tarif 0 comme Heures pleines,
		- Définir le Nom du tarif 1 comme Heures creuses,
		- Supprimer les tarifs 2 à 10 non utilisés dans ce cas.
- **L'Allemagne** : Utilisation de l'entrée T1 / T2
	- Cliquer sur "choix d'un modèle d'abonnement", puis "Allemagne",
	- Définir l'option tarifaire entre "Einzeltarif" et "Doppeltarif".

#### **• Autre pays : Utilisation du tarif personnalisé**

- Cliquer sur "choix d'un modèle d'abonnement", puis "Modèle personnalisé",
- Définir l'option tarifaire selon votre installation en configurant le tarif 0 à 10.

# <span id="page-25-0"></span>**10. Fonctionnement**

### <span id="page-25-1"></span>**10.1 Installation**

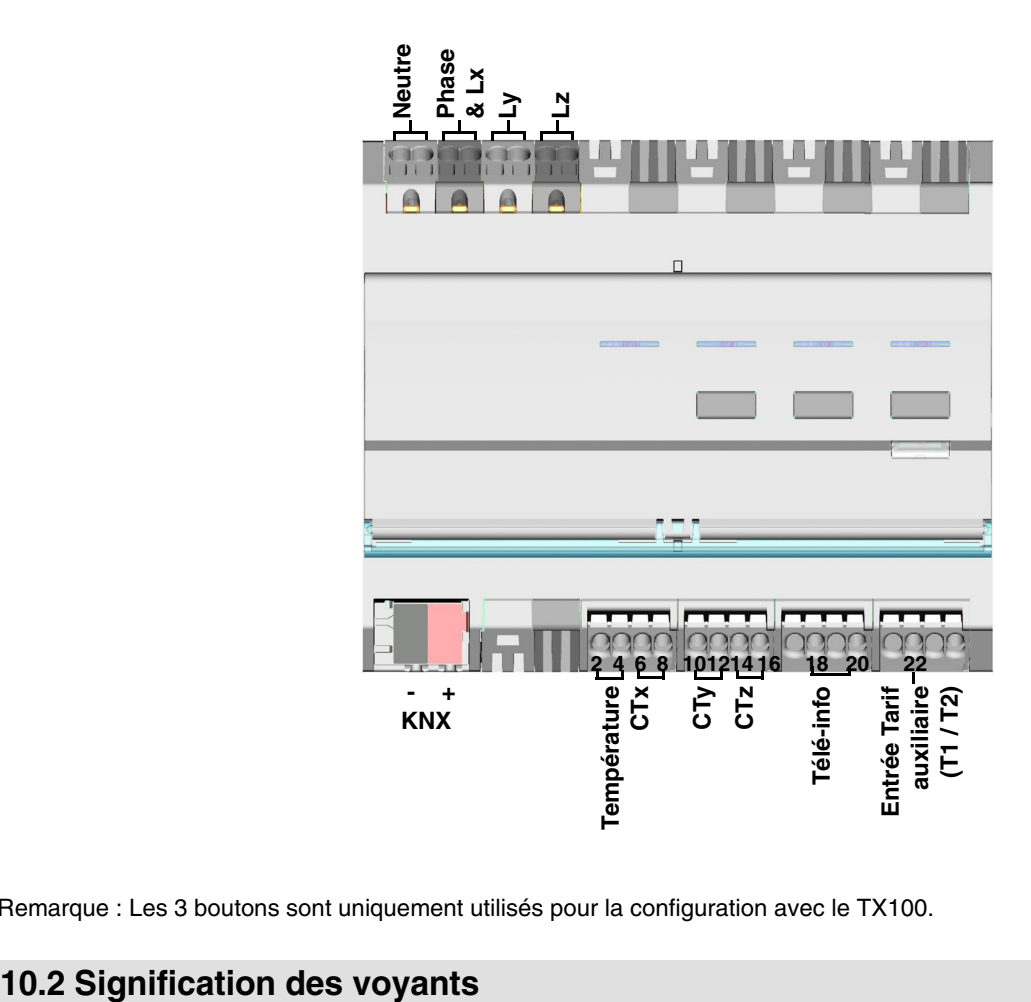

Remarque : Les 3 boutons sont uniquement utilisés pour la configuration avec le TX100.

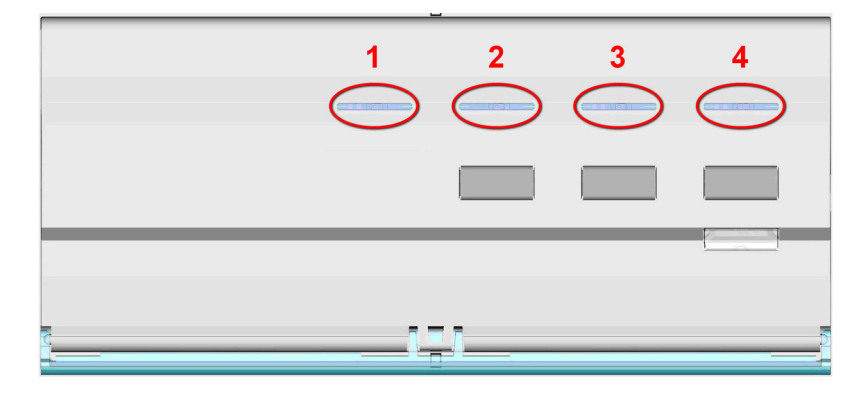

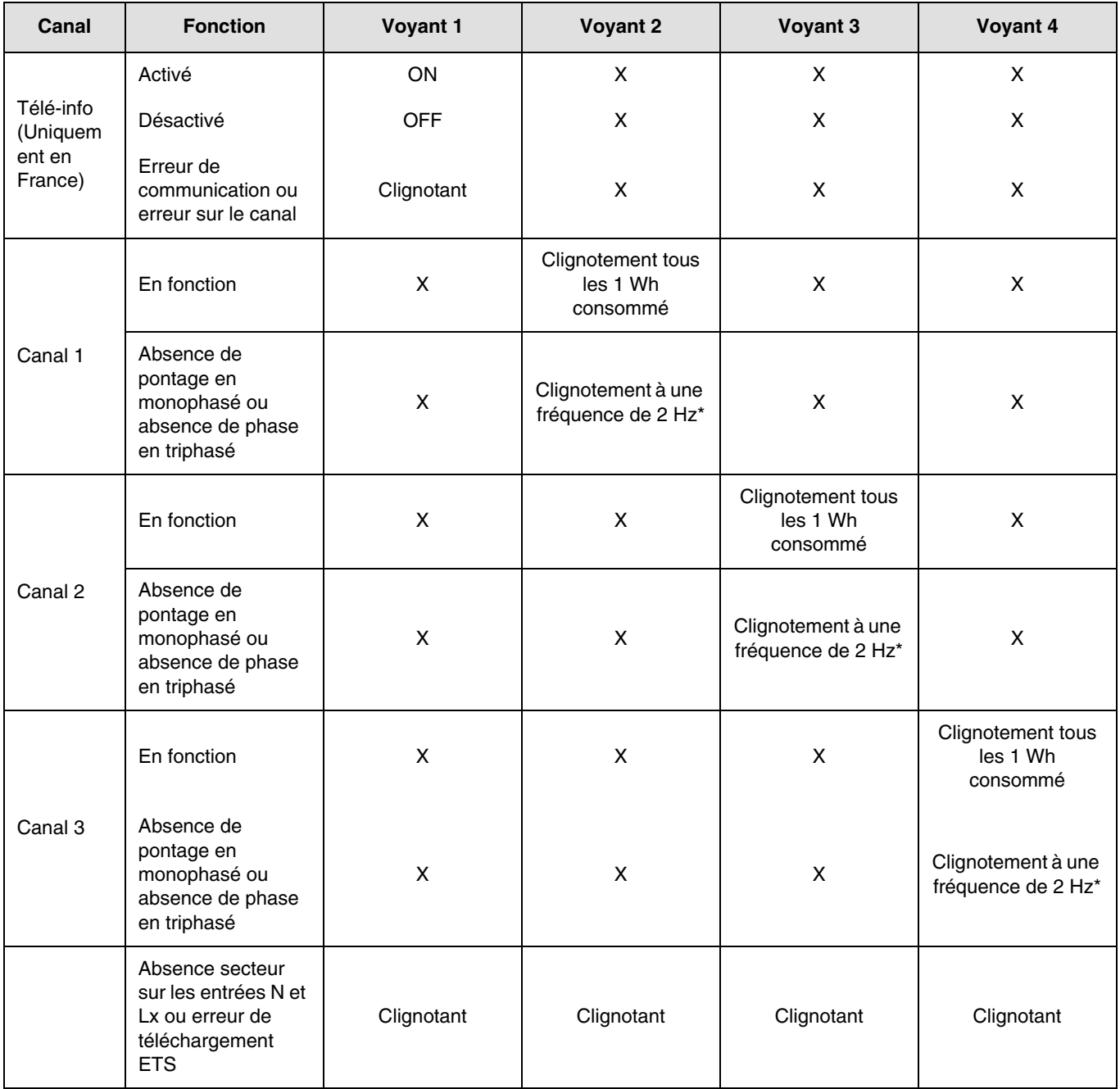

\* 2 Hz correspond à 1 s voyant ON et 1 s voyant OFF.

Remarque : L'indication de présence ou d'absence d'erreur de câblage peut prendre jusqu'à une minute.

#### **10.3 Coupure et retour de courant**

L'indicateur de consommation nécessite l'alimentation secteur et l'alimentation du bus KNX pour fonctionner.

Défaut d'alimentation secteur : Après 60 s, les données d'énergie, d'intensité, de tension et de puissance tombent à 0 et sont toujours transmise sur le bus selon l'intervalle défini. Au retour de l'alimentation secteur, les données sont à nouveau transmises normalement.

Défaut bus KNX ou défaut secteur + bus KNX : L'indicateur de consommation est considéré comme hors-service. Aucune donnée n'est transmise. Au retour de la liaison bus et de l'alimentation, le système nécessite quelques minutes pour redémarrer et transmettre les données normalement.

Remarque : Pour adresser ou configurer le produit, seule l'alimentation du bus KNX est nécessaire.

## **10.4 Raccordements des tores selon le nombre de phases**

**→** 3 canaux de comptage

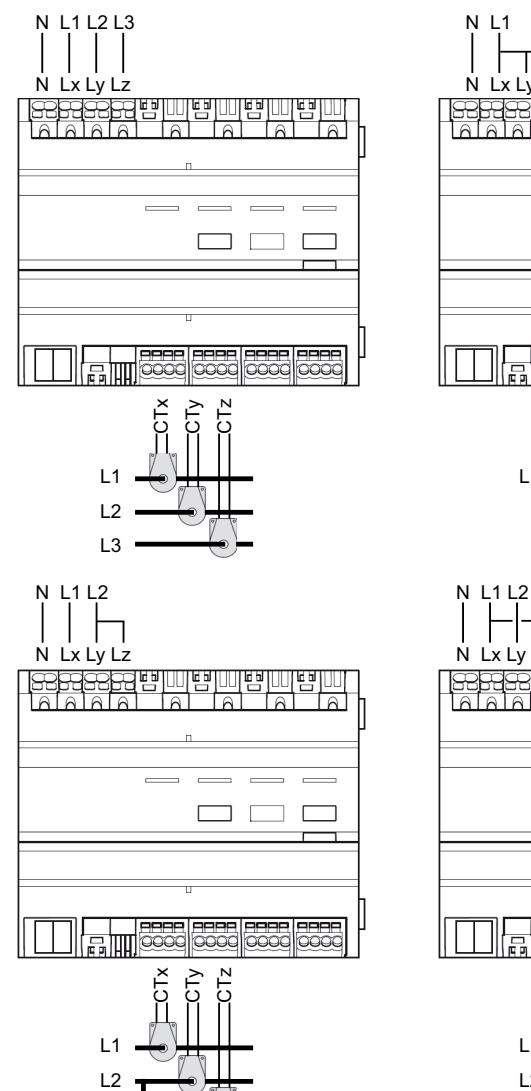

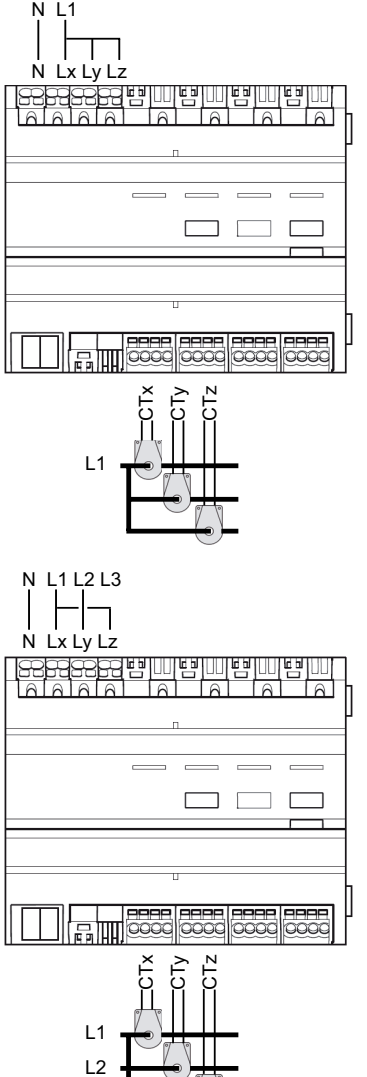

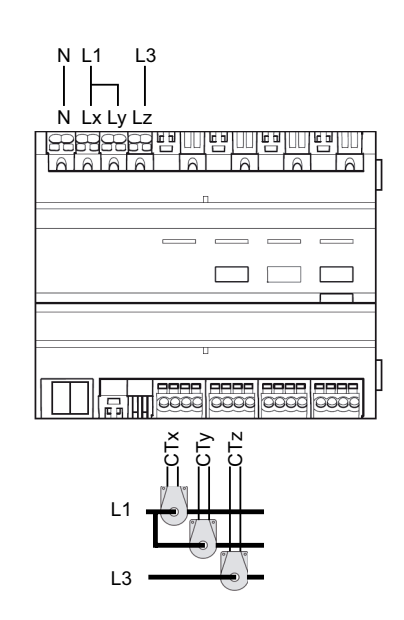

**→** 2 canaux de comptage

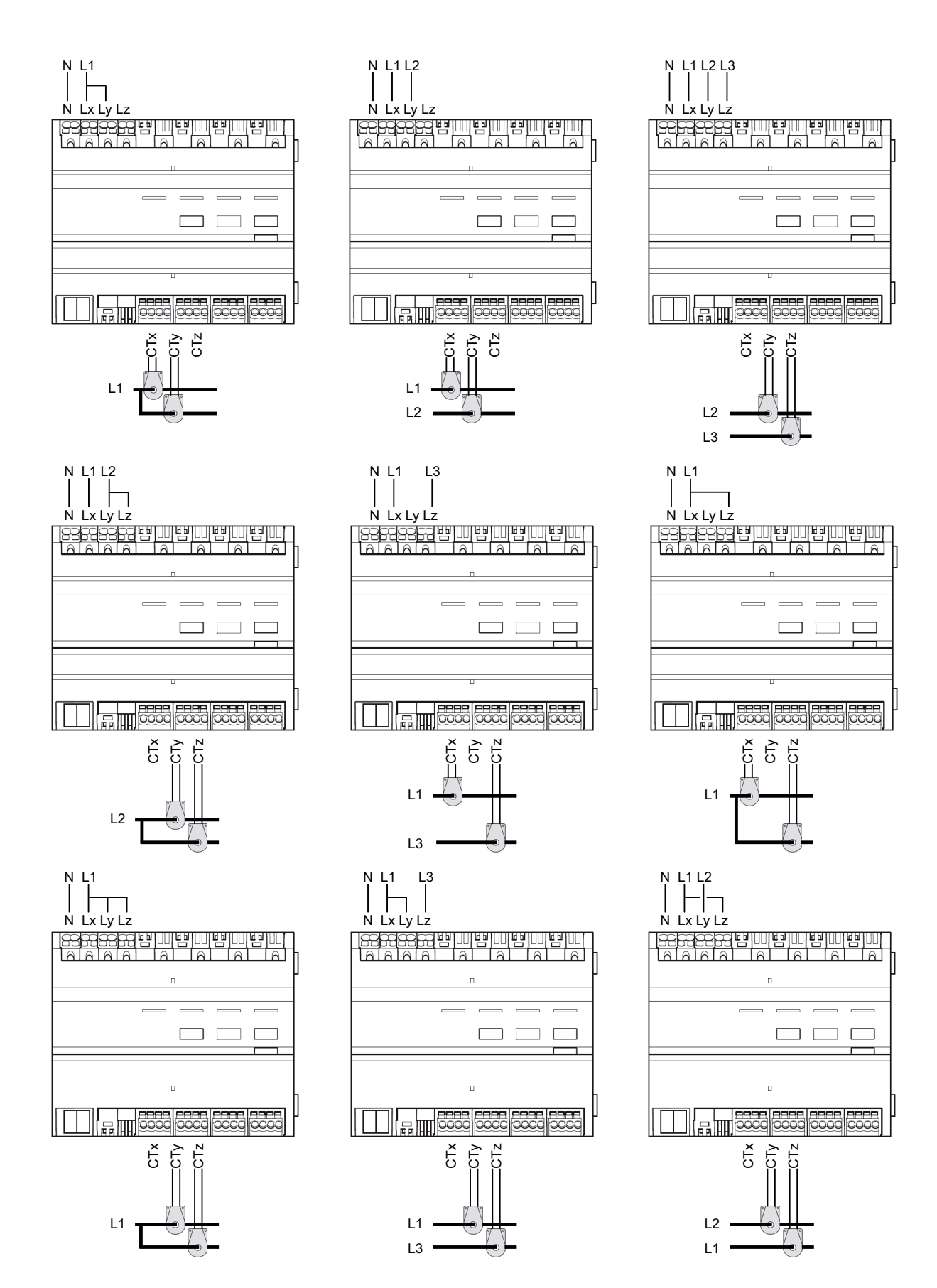

#### **→** 1 canal de comptage

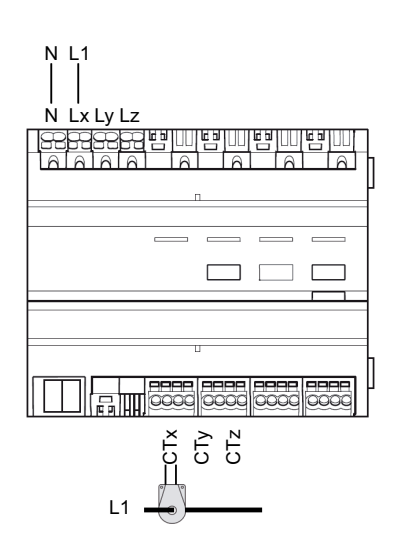

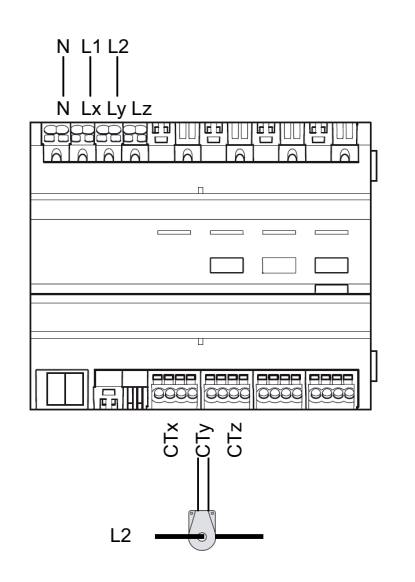

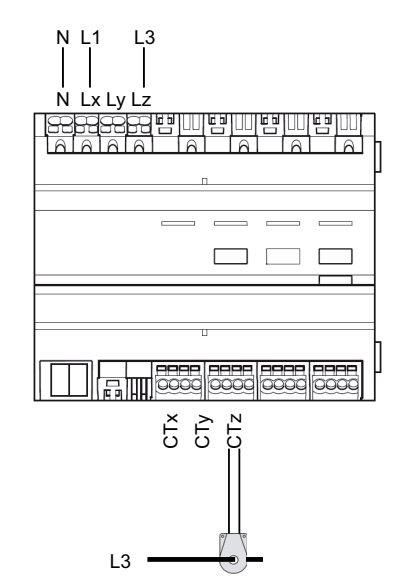

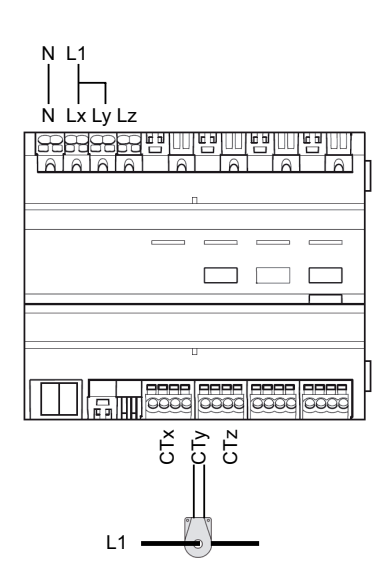

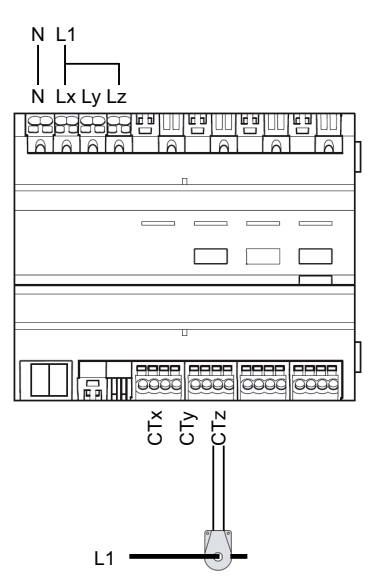

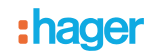

### <span id="page-30-0"></span>**11. Autres fonctions**

#### ■ Fonction Retour usine (RAZ)

Cette fonction permet de remettre le produit dans sa configuration initiale (configuration en sortie d'usine). Après un Retour usine, le produit peut être reconfiguré ou être réutilisé dans une nouvelle installation.. Cette fonction est accessible par le menu Gestion Produit / Retour Usine du TX100.

2 cas de figure sont à distinguer : :

- Le produit fait partie de l'installation : il apparaît dans la liste des produits du menu Retour Usine pouvant être remis en configuration usine. Sélectionner le produit dans la liste, appuyer sur  $\bullet$  et confirmer l'effacement,
- Le produit ne fait pas partie de l'installation :
	- Sur le produit TE330
		- Appuyer sur le bouton poussoir lumineux d'adressage physique pour détecter le produit,
	- Sur le TX100
		- Sélectionner Produit hors install dans le menu Retour Usine,
		- Appuyer sur  $\bullet$ ,
		- Sélectionner Filaire,
		- Appuyer sur ...

Après l'opération le TX100 émet un bip et les 3 voyants du produit s'éteignent. Il est nécessaire de ré-apprendre l'installation après un retour usine afin de retrouver les produits remis en configuration usine.

#### ■ Caractéristiques

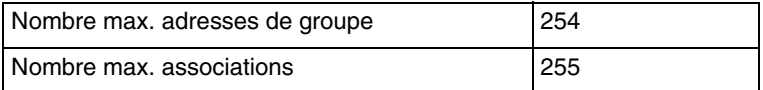

■ Test présence Bus

Pour vérifier la présence du bus, enlever la face avant et appuyer sur le bouton poussoir d'adressage physique situé sur la BCU du produit.

Voyant allumé = Présence bus

Important = Effectuer un nouvel appui sur le bouton pour ressortir de ce mode

- $\bigodot$ HAGER Electro S.A.S 132, Boulevard d'Europe B.P. 78 F- 67212 Obernai Cedex www.hager.fr Tel.: 03.88.04.78.54
- $\circledcirc$ S.A. Hager Modulec N.V. Boulevard Industriel 61 Industrielaan Bruxelles -1070 - Brussel http://www.hagergroup.be Tel.: 02/529.47.11
- $\textcircled{\tiny{H}}$ Hager Tehalit AG Glattalstrasse 521 8153 Rümlang http://www.hagergroup.ch Tel.: 01 817 71 71